Injector Manager User Guide

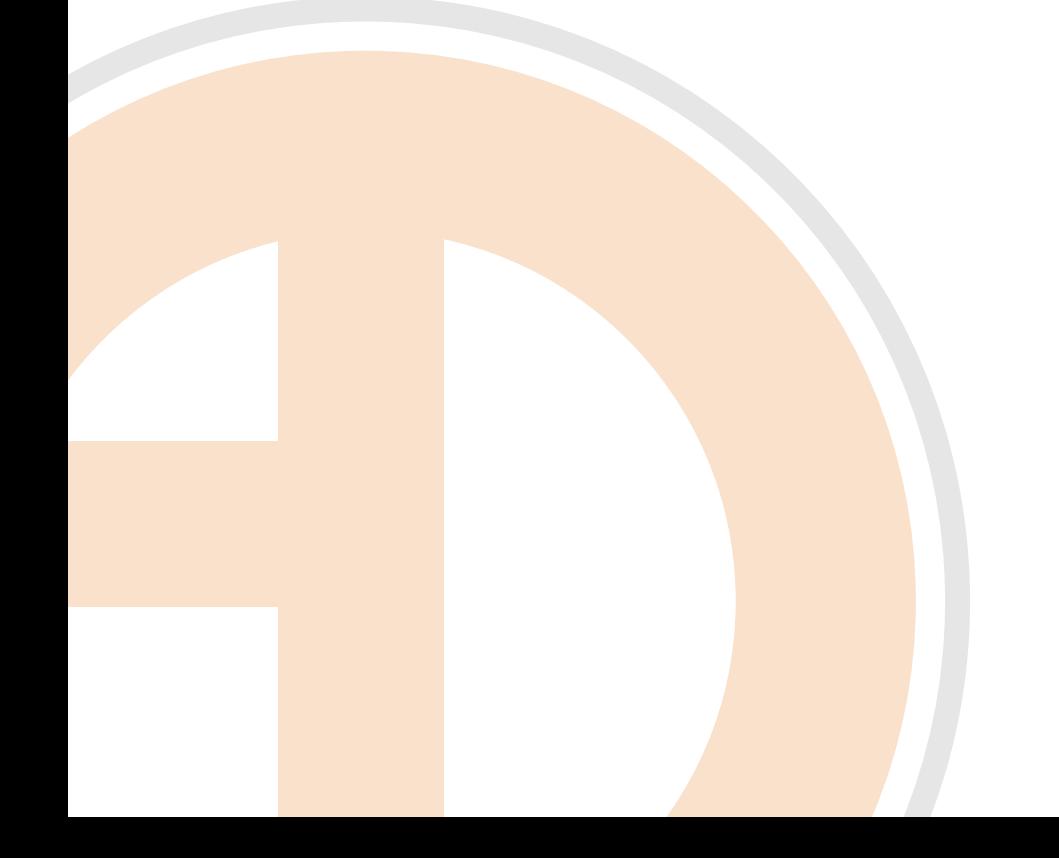

#### **Injector Manager User Guide**

Version 1.0 - Last Modified 12/23/2009

© 2009 Ando Media. All rights reserved.

No part of this publication may be reproduced, transmitted, transcribed, stored in a retrieval system, translated into any other language in any form or by any means, electronic or mechanical, including photocopying or recording, for any purpose, without the express permission of Ando Media.

The information in this publication is subject to to change without notice. Although every effort is made to ensure the accuracy of the information in this publication, Ando Media accepts no responsibility for any errors or omissions.

**Webcast Metrics** and **Ad Injector** are registered trademarks of Ando Media.

## Table of Contents

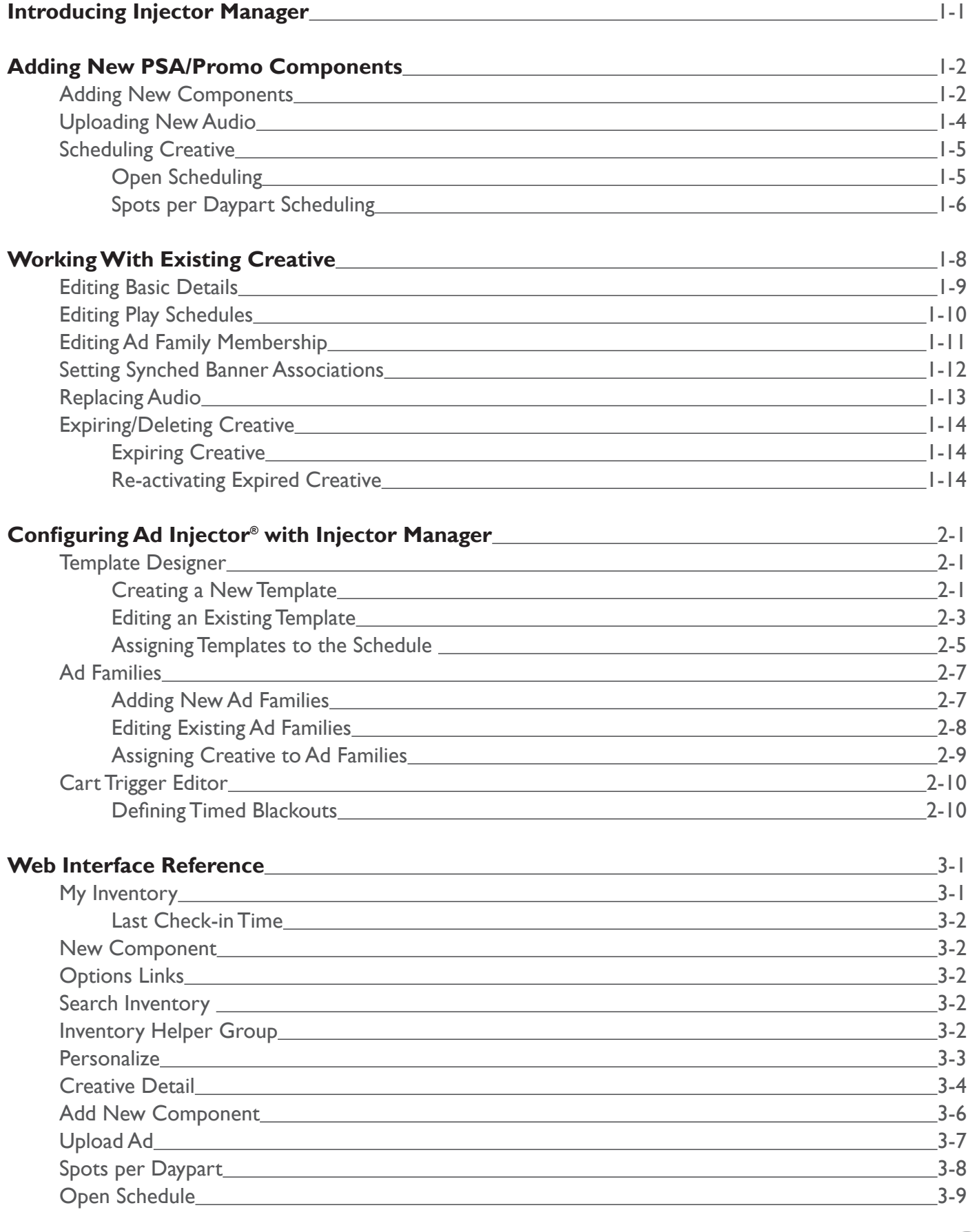

ã.

i

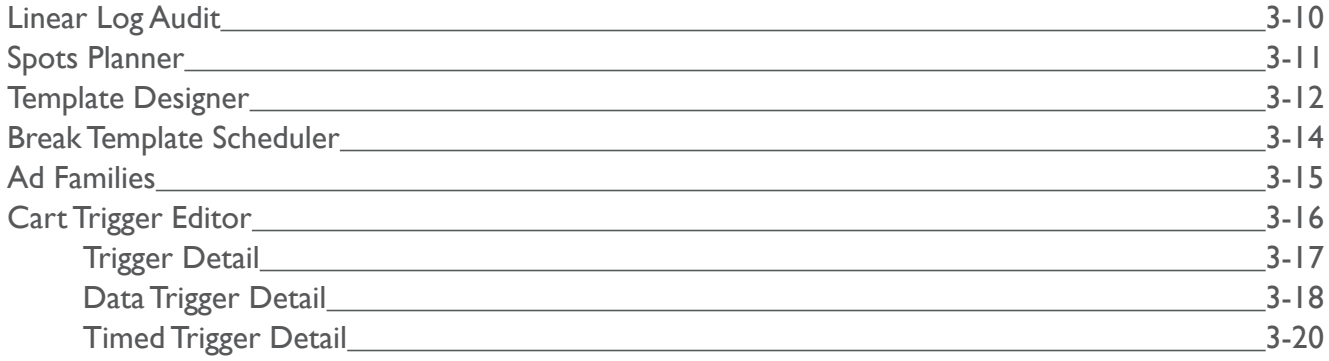

ii

## Introducing Injector Manager

Injector Manager is the web-based tool for configuring your Ad Injector® PC. Your Ad Injector connects to, or checks in with, the central Ando Media server to see if any settings have been updated or changed, These check ins are scheduled to happen every 15 minutes.

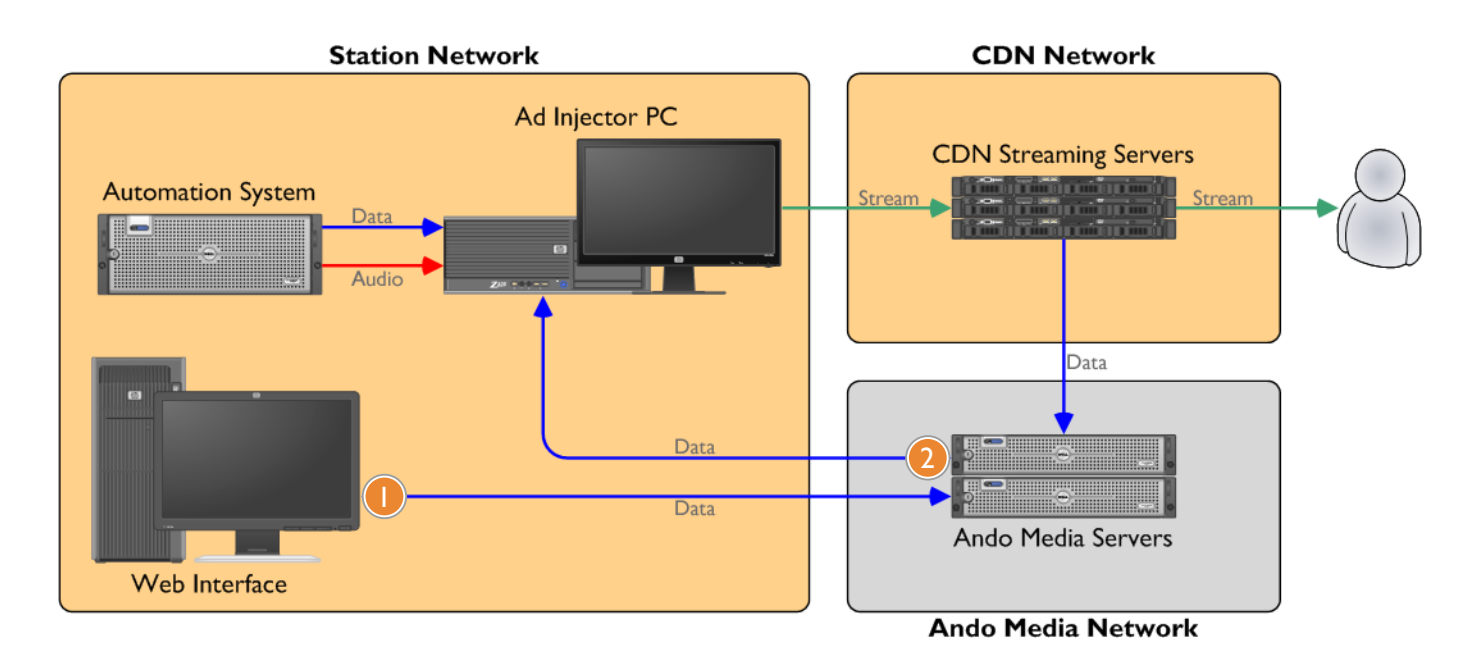

The web interface is used to configure ad templates, or the rules that define how the system selects creative content; ad families, or rules setting frequency and rotation restrictions; and cart triggers, defining the commands received from your automation system and how the Ad Injector should respond to those commands. Injector Manager can also be used to quickly add unpaid content to your stream, like PSAs or promos. After being entered through the web interface and stored on the central Ando Media servers  $\bullet$ , the instream creative and settings changes are downloaded to your local Ad Injector at check in  $\bullet$  .

> The last check in time of your Ad Injector is reported at the top of the Injector Manager web interface. Ideally, the last check in should be no more than 15 minutes ago. A last check in time of more than 60 minutes is worthy of investigation. !<br>!

If your login permissions grant you access to multiple stations, the first step when you launch Injector Manager from the link on the main Ando Media Management Console is to select the station to work with. Select the station from the drop-down box and click **Continue**.

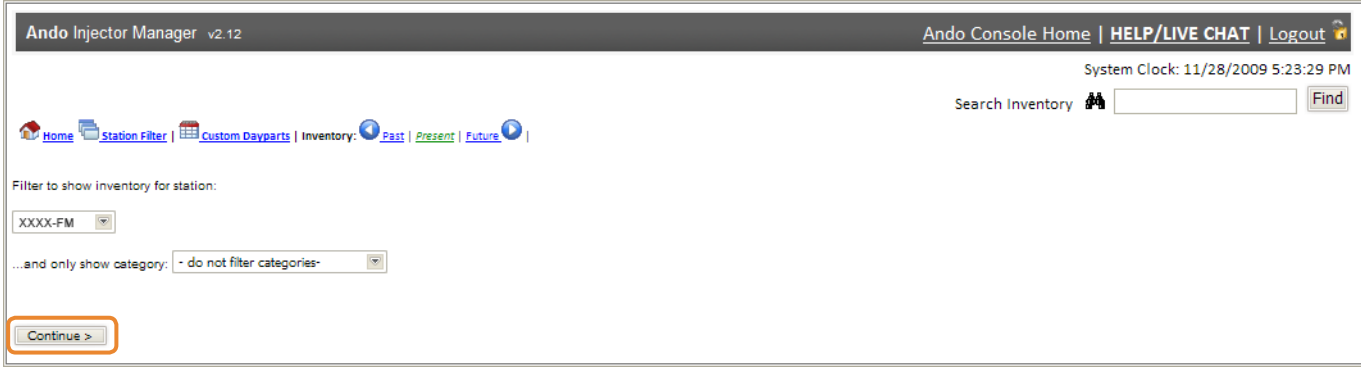

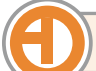

# Adding New PSA/Promo Components

While Campaign Manager, with its integrated billing and customer tracking tools, is a better option for paid content, Injector Manager offers an easy way to add unpaid content like PSAs and station promos.

## Adding New Components

On the main inventory view, click the **New Component** button.

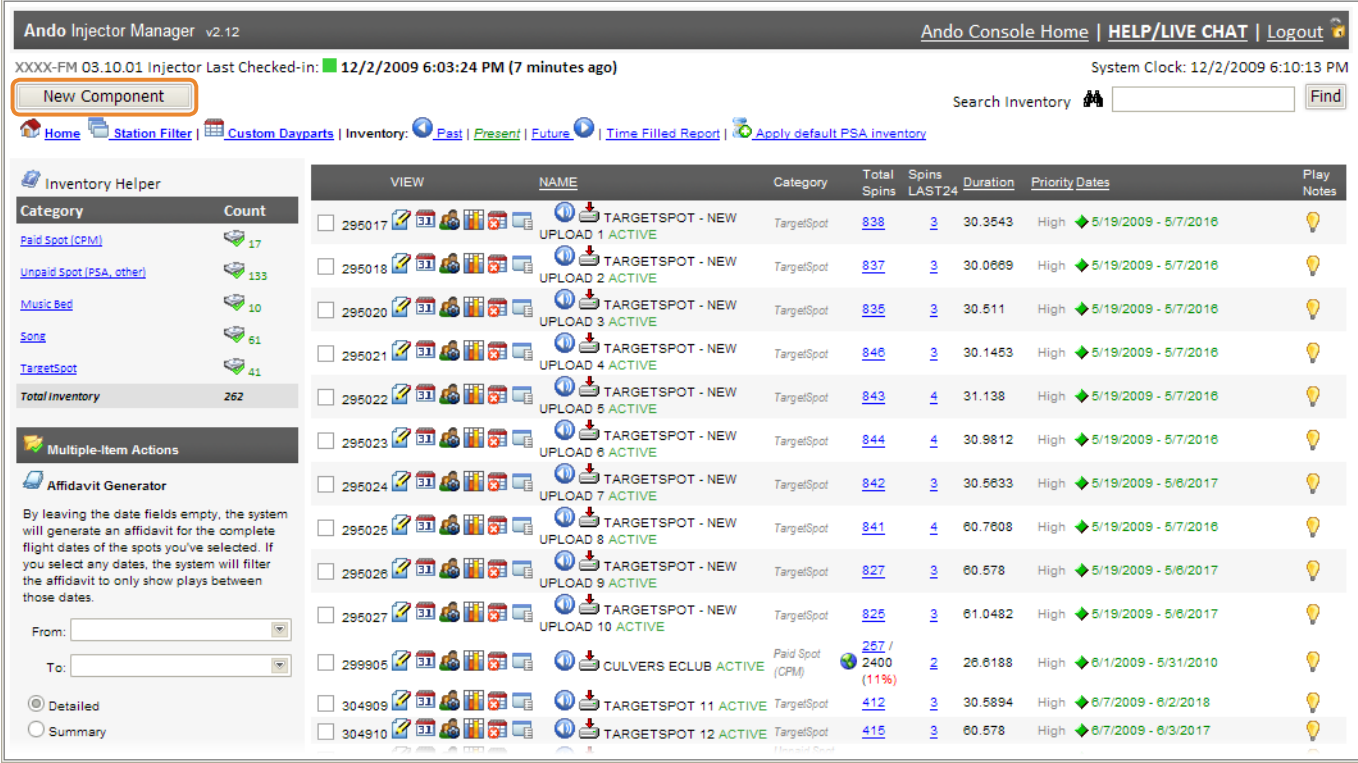

Enter the basic details for this component. Select an option to upload audio now or to upload audio later, and click **Next**.

2

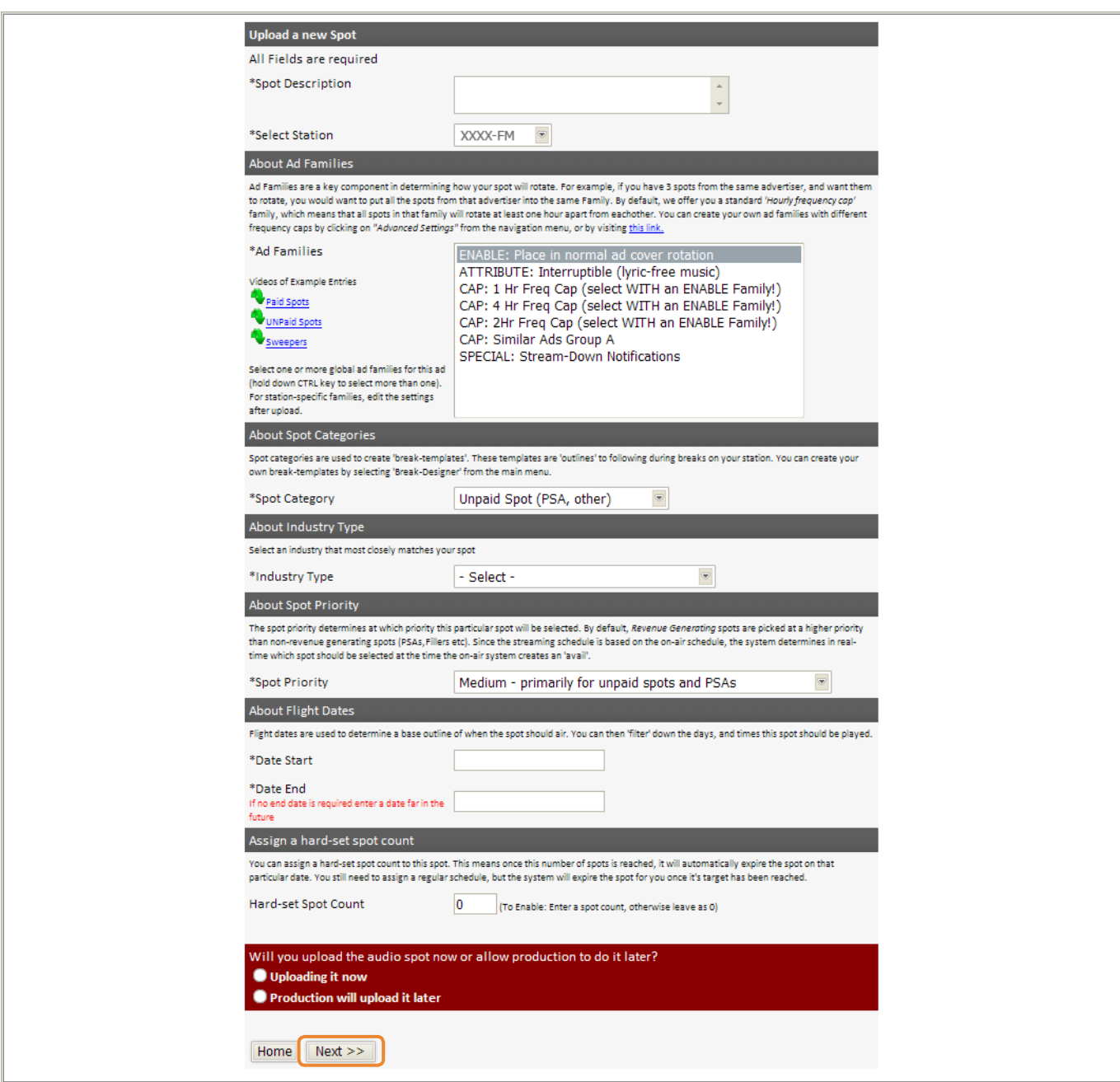

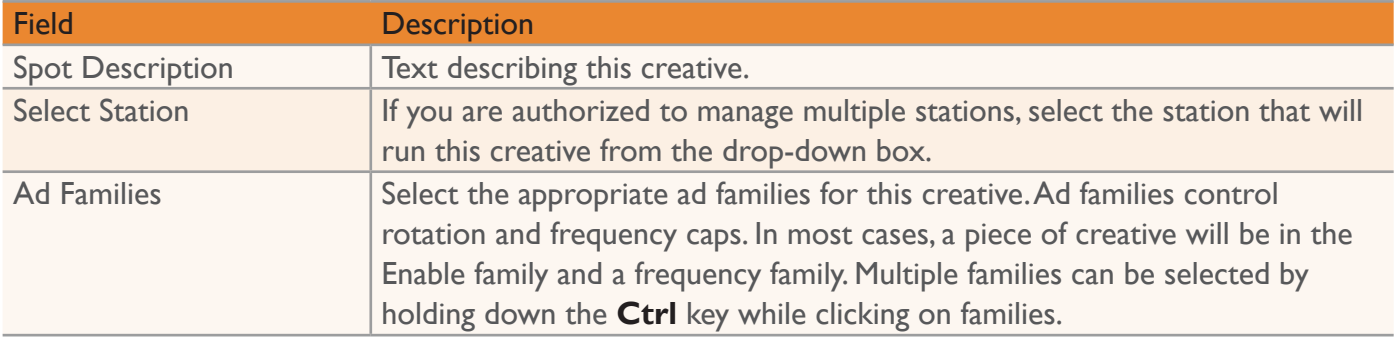

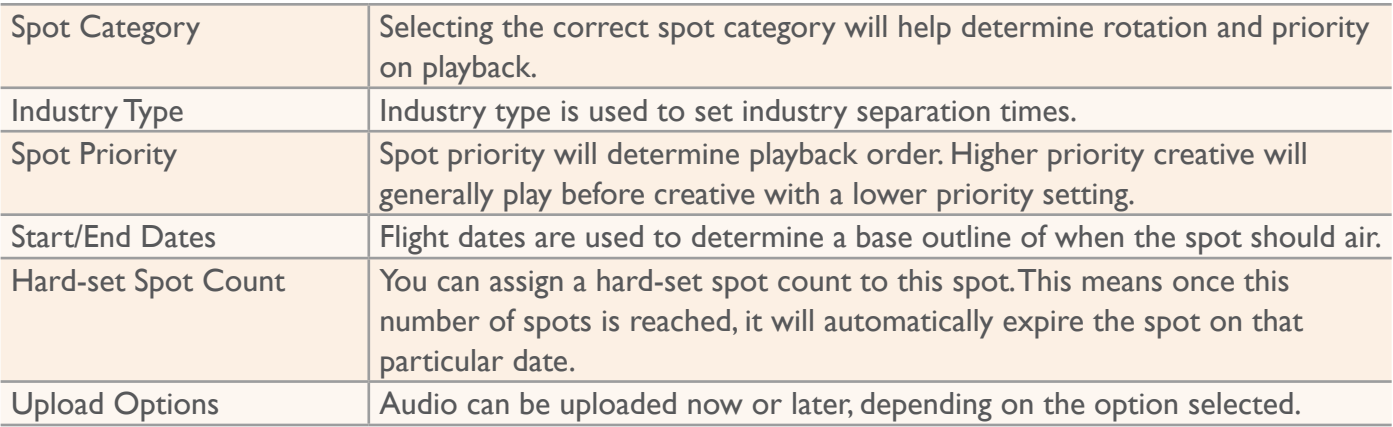

If you select the option to upload audio now, see the section on **Uploading New Audio** on page 1-4. If you select the option to upload audio later, you will be redirected to the scheduling audio section (see page 1-5). To upload audio later, refer to page 1-13. t

## Uploading New Audio

## Click the **Click Here to Upload Creative** link.

## 2

Enter the details associated with this upload and click **Upload** or **Submit**. After the upload has successfully completed, you will be redirected to the scheduling page.

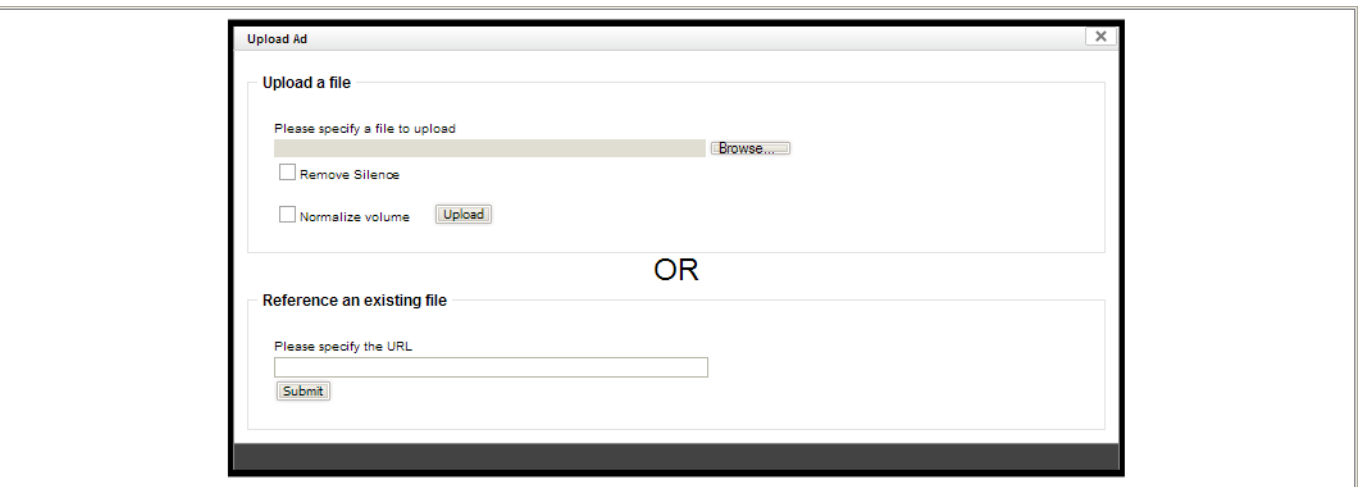

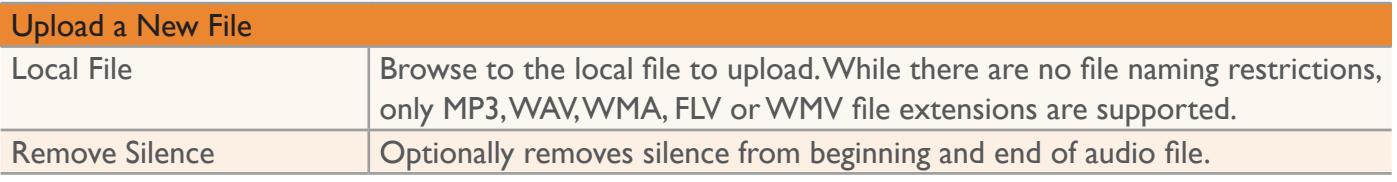

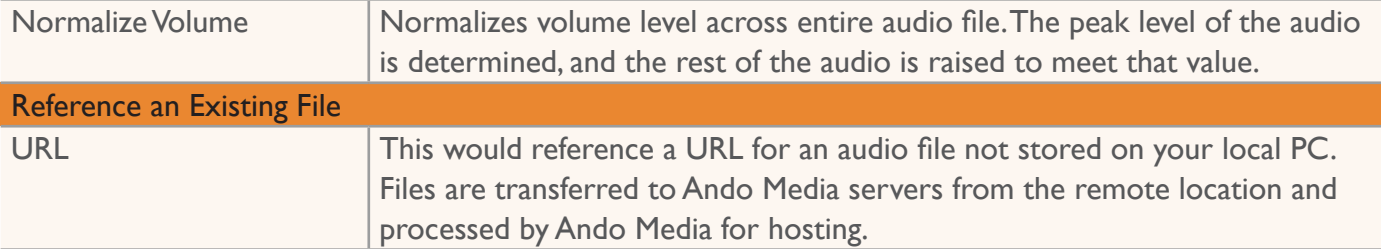

## Scheduling Creative

Two options are available when scheduling creative. **Spots per Daypart** scheduling is most often used for a revenue-generating creative. If this piece of creative must play a specified number of times per daypart, you should use this scheduling.

The other option is **Open Scheduling**. With this method, the creative will run any time a higher priority component is not available although the creative schedule will still be subject to the global frequency cap set for your station. For example, if your global frequency cap is set to the default of 15 minutes, creative scheduled using Open Scheduling will only play if the play does not violate frequency cap rules.

The system will recommend a scheduling option based on the basic details entered for this creative.

## **Open Scheduling**

Select either a default schedule or create a custom schedule. Default schedules are:

Mon thru Fri 12:00 AM - 11:59 PM Mon thru Sun 12:00 AM - 11:59 PM Mon thru Fri 6:00 AM - 8:00 PM Mon thru Sun 6:00 AM - 8:00 PM Mon thru Fri 6:00 AM - 11:59:59 PM

To select a default schedule, click the **Add Schedule** button next to the schedule you wish to add.

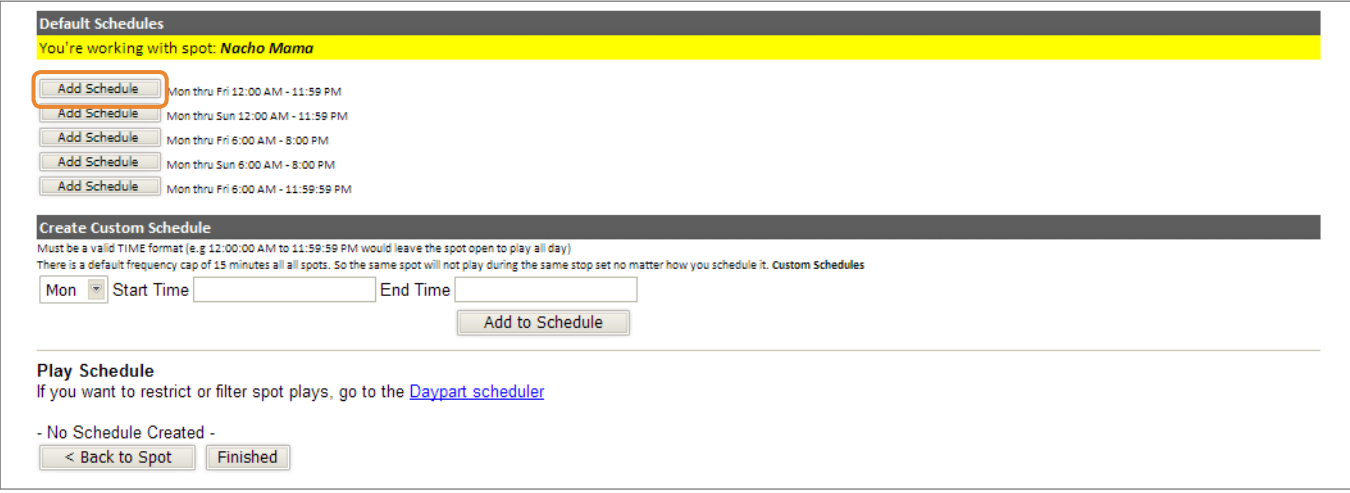

 $\sigma$  add a custom schedule entry, elect a day from the drop-down. Enter a valid time range for this schedule entry and click **Add to Schedule**.

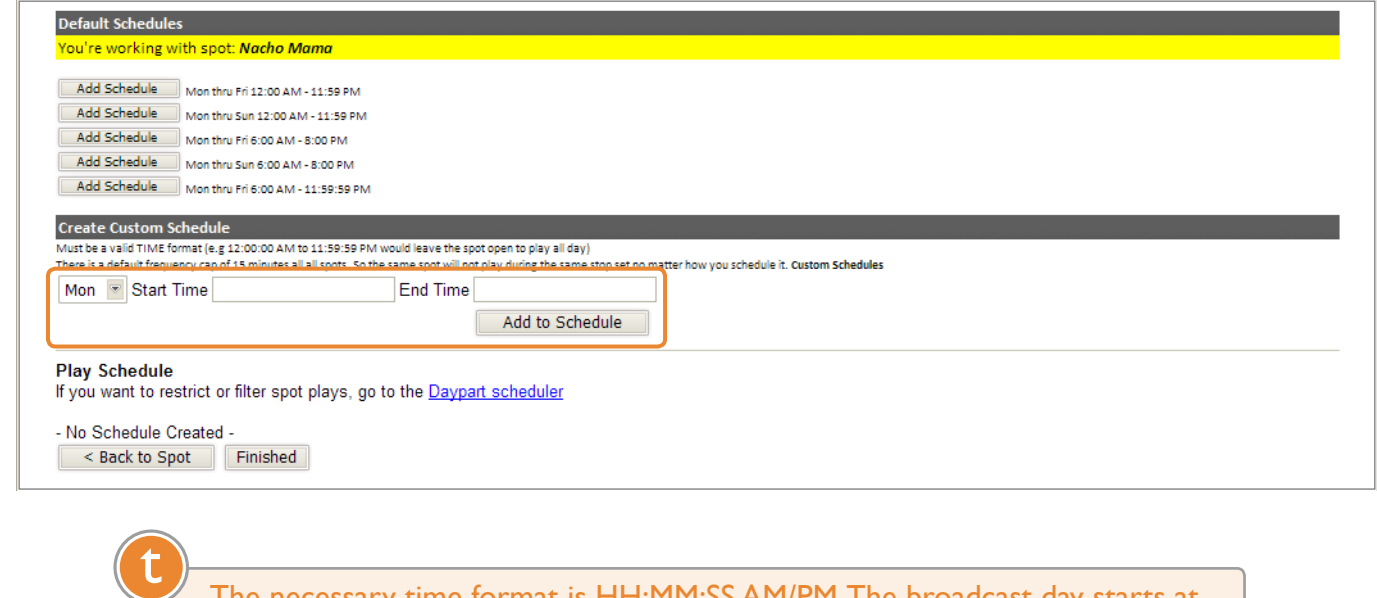

The necessary time format is HH:MM:SS AM/PM. The broadcast day starts at 12:00:00 AM and ends at 11:59:59 PM.

Click **Finish** to save your schedule and return to the main Injector Manager screen.

## **Spots per Daypart Scheduling**

2

3

Select a day or multiple day option and a configured daypart from the drop-down lists.

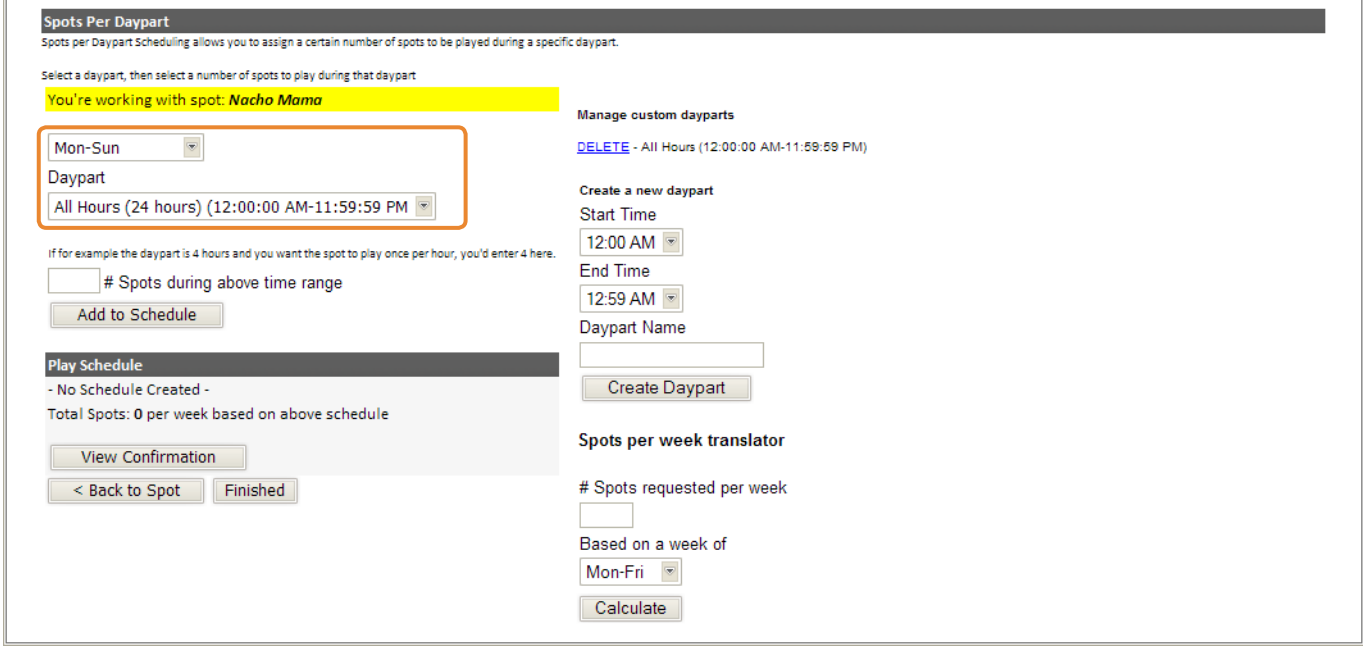

Enter the number of times the creative should air during the time range and click **Add to Schedule** to add the entry to the schedule.

2

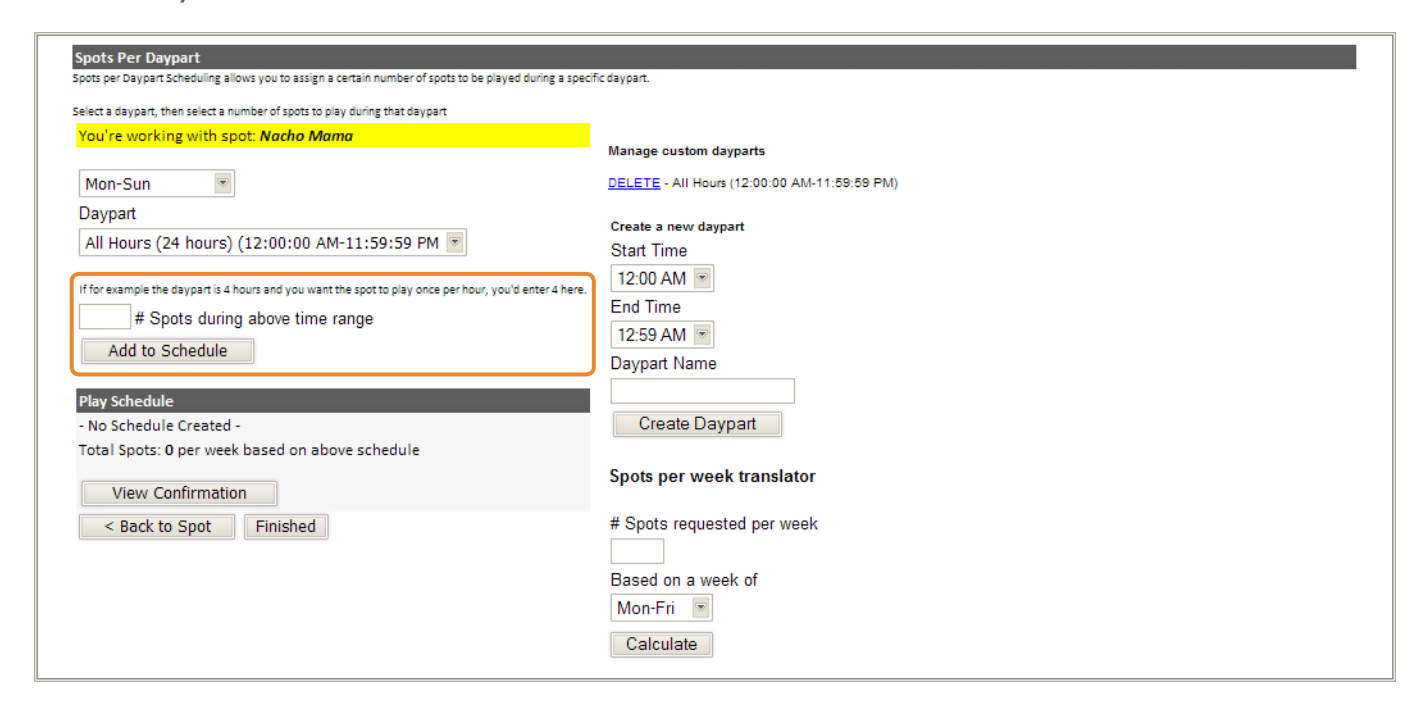

New custom dayparts can be created by entering a start and end time, and a custom name for the daypart in the *Manage Custom Dayparts* fields on the righthand side of the Spots per Daypart page. Click **Create Daypart** to create the new daypart. Existing dayparts can be deleted by clicking the delete link next to the daypart. t

Dayparts are specific to the current station, and specific only to Injector Manager. Dayparts configured here will not appear in Campaign Manager, as dayparts configured in Campaign Manager will not appear in Injector Manager.

# Working With Existing Creative

After selecting the station to work with, you will see a list of all available current creative (see the tip below). Most properties can be edited or modified including schedules, rotation rules and audio. Options to modify these properties can be accessed using the icons on the creative detail.

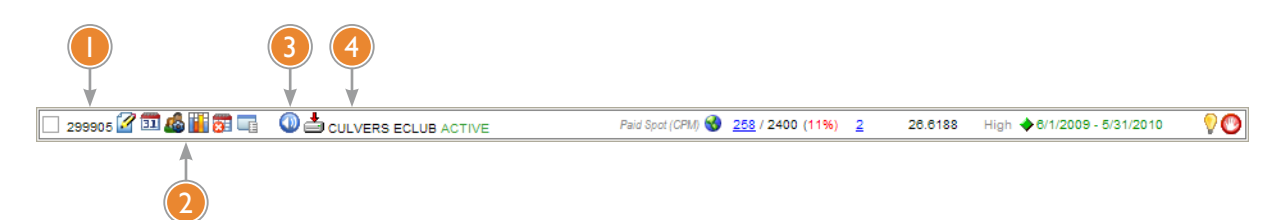

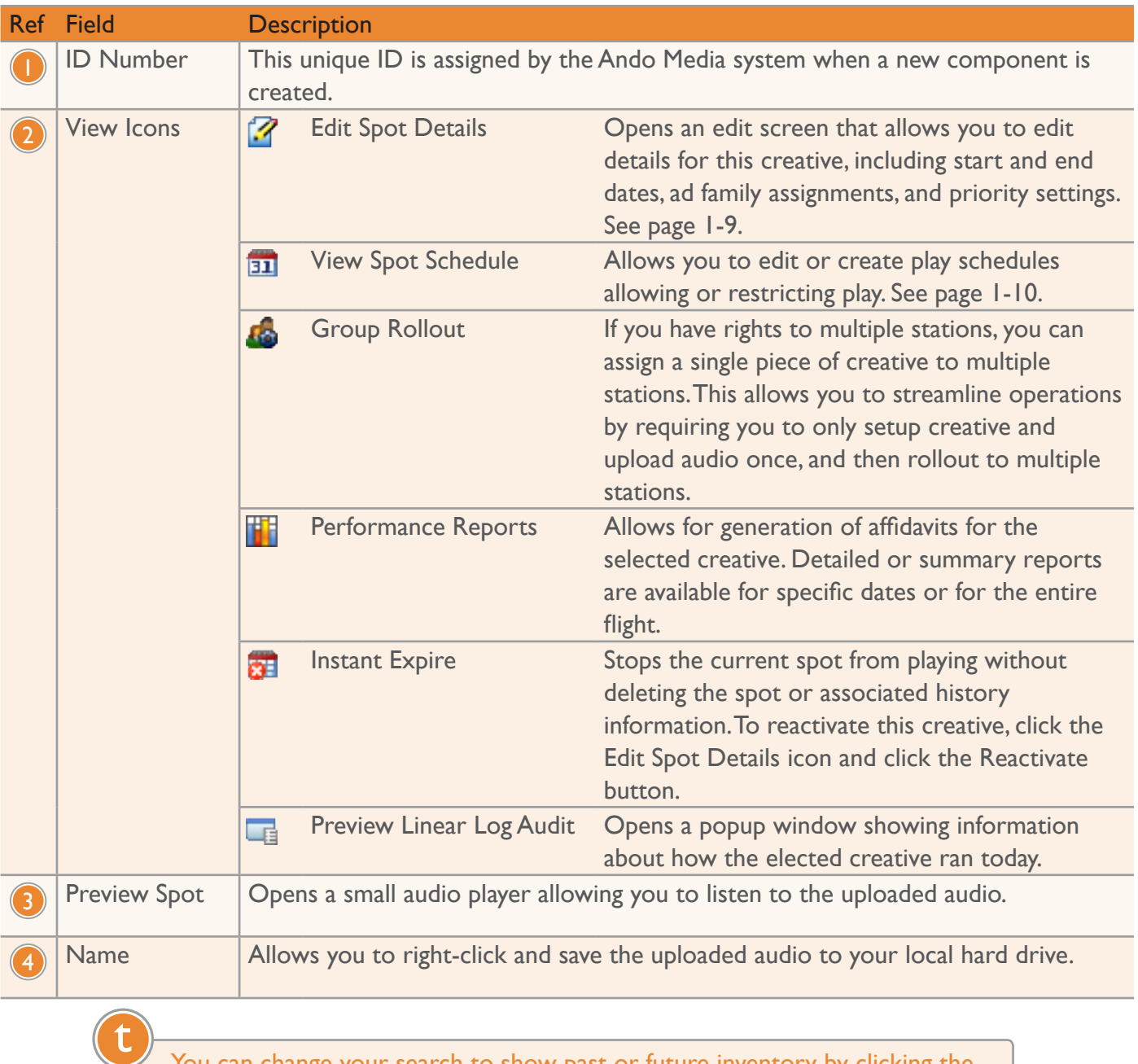

You can change your search to show past or future inventory by clicking the corresponding links at the top of the **My Inventory** page.

### Editing Basic Details

Find the creative to be edited in the main inventory view and click on the **Edit Spot Details** icon. Most details can be directly edited in either the text boxes or using the drop-down options. The exceptions are editing schedules (see page 1-10), modifying ad family membership (see page 1-11) and setting banner associations (see page 1-12).

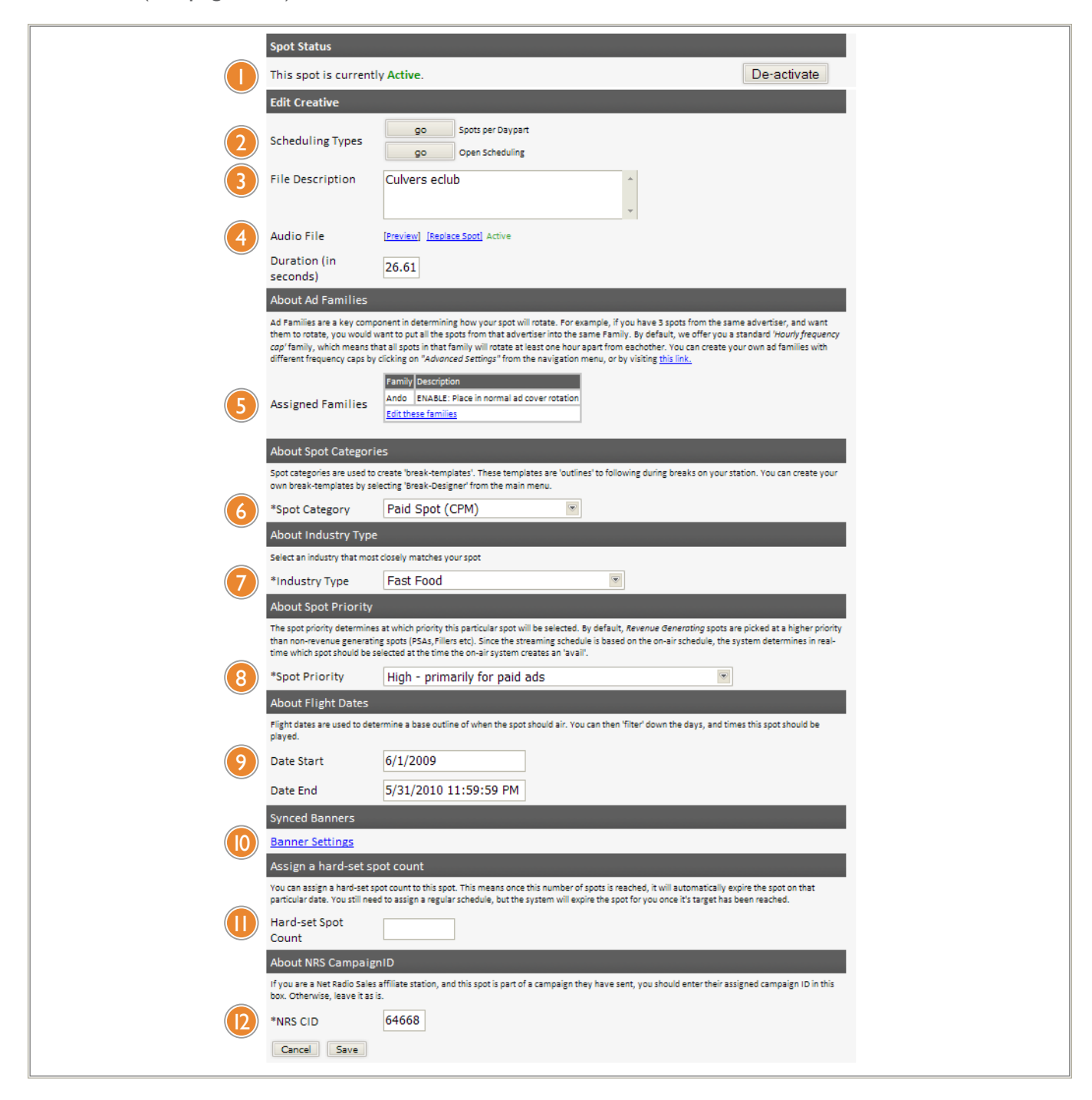

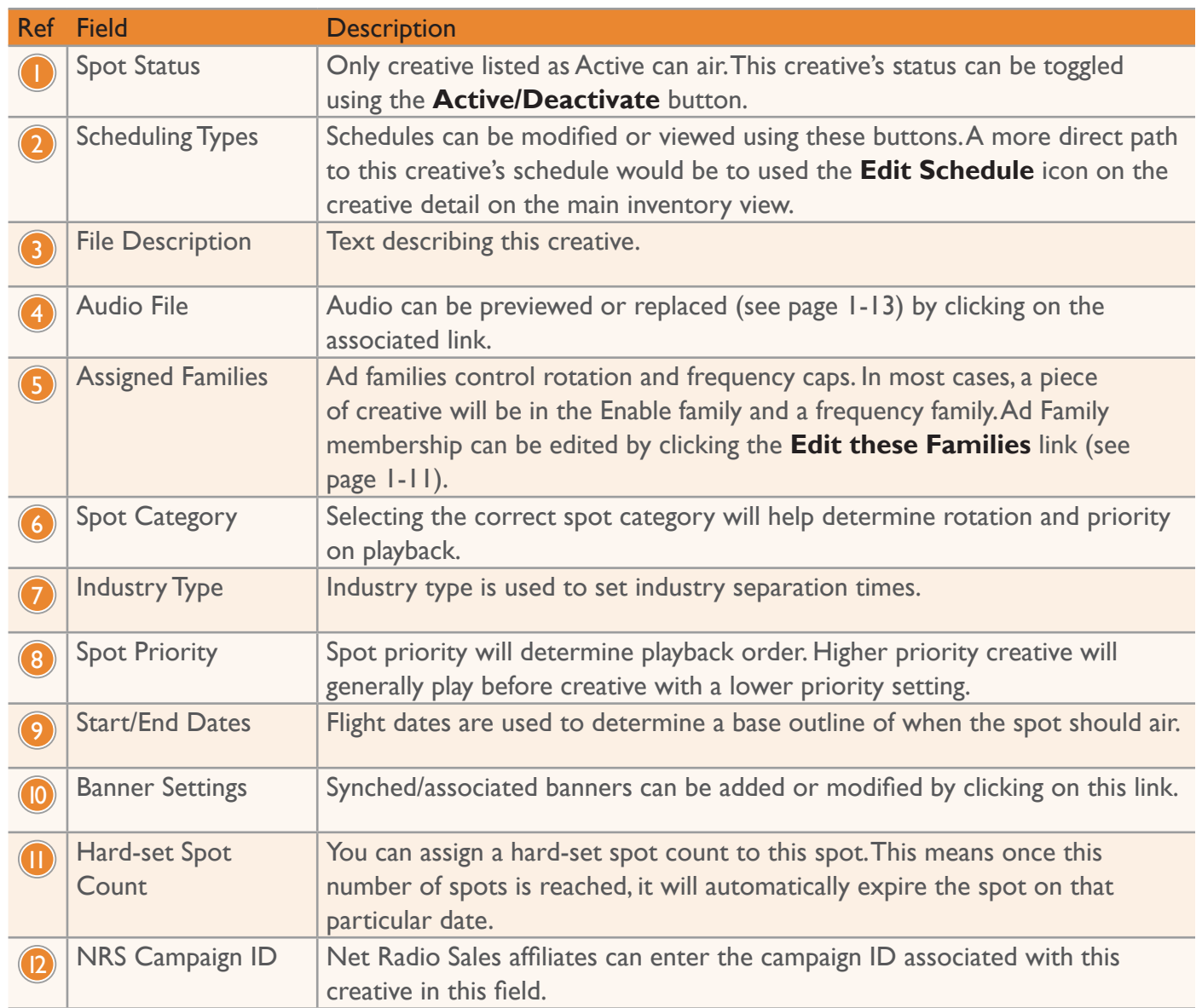

Click **Save** to save your changes.

## Editing Play Schedules

2

2

Find the creative to be edited in the main inventory view and click on the **View Spot Schedule** icon.

**DE 299905 2 田岛間電 OS CULVERS ECLUBACTIVE** High  $\bigcirc$  6/1/2009 - 5/31/2010  $\overline{\mathbf{v}}$ Paid Spot (CPM) 258 / 2400 (11%) 2 26.6188

Edit the play schedule by deleting existing schedule elements using the **Delete** link, or by adding new schedule elements as described in the section on scheduling audio (see page 1-5.)

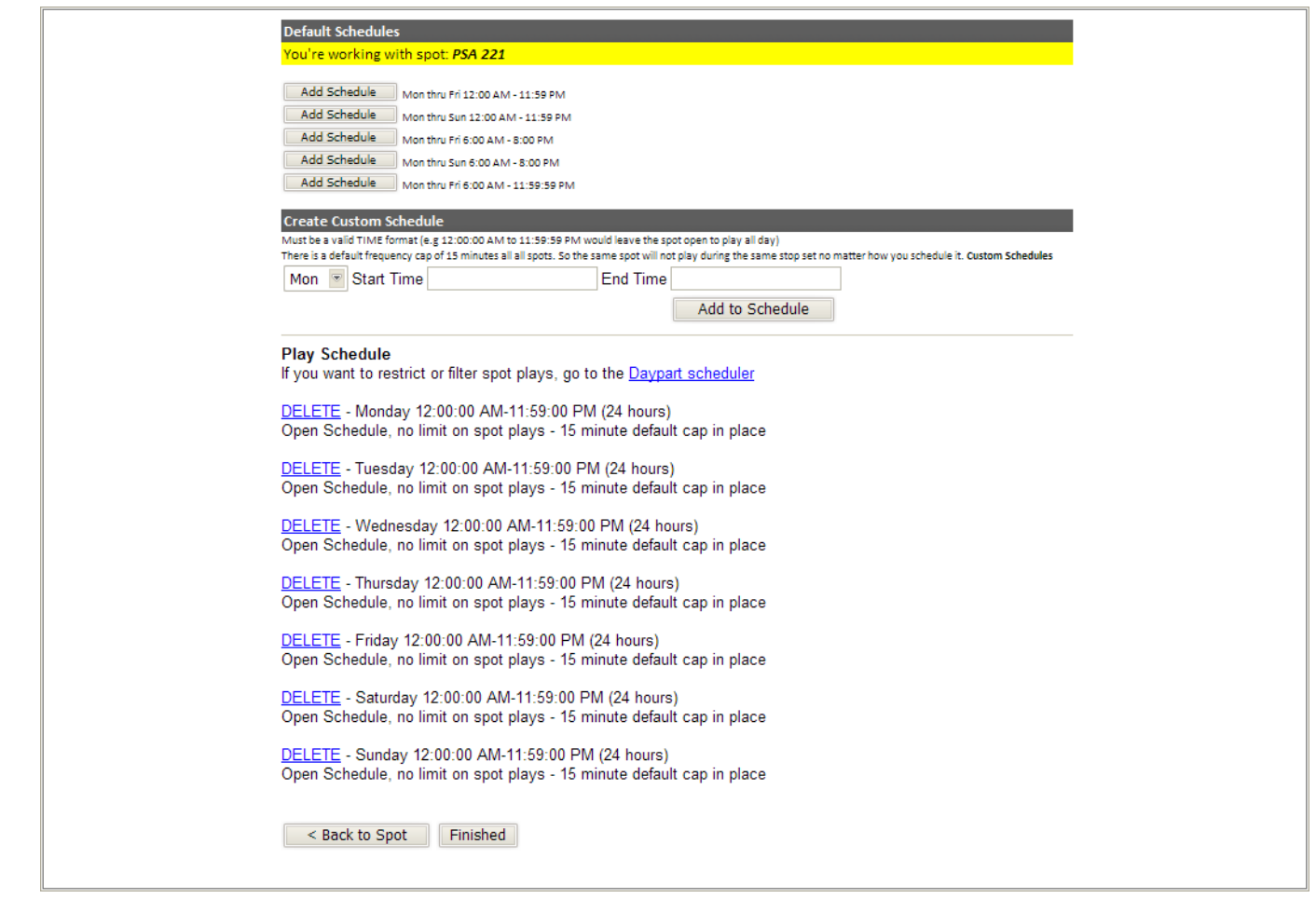

When all changes are complete, click **Finished** to save your changes and return to the main inventory screen.

## Editing Ad Family Membership

Ad Families set the rules for groups of creative and individual pieces of creative in that group, setting frequency and rotation restrictions.

Find the creative to be edited in the main inventory view and click on the **Edit Spot Details** icon.

**29990 2 回 4 間 頭 電 ● O 点** CULVERS ECLUB ACTIVE Paid Spot (CPM) 258 / 2400 (11%) 2  $\overline{\bullet}$ 26.6188 High ◆ 6/1/2009 - 5/31/2010

Scroll to the **About Ad Families** section and make a note of the currently assigned families. Click the **Edit these Families** link to open the Ad Families editor.

> Before the Ad Families editor opens, the system will display a handy pop-up that includes the **SpotID** for this piece of creative. Write this spot ID down for quick reference later. t

To remove this creative from an ad family, click the small blue icon next to the ad family to select. Using the creative description or SpotID, locate the creative in the **Ads in Selected Family** column and click the **Remove Selected Media From Family** button.

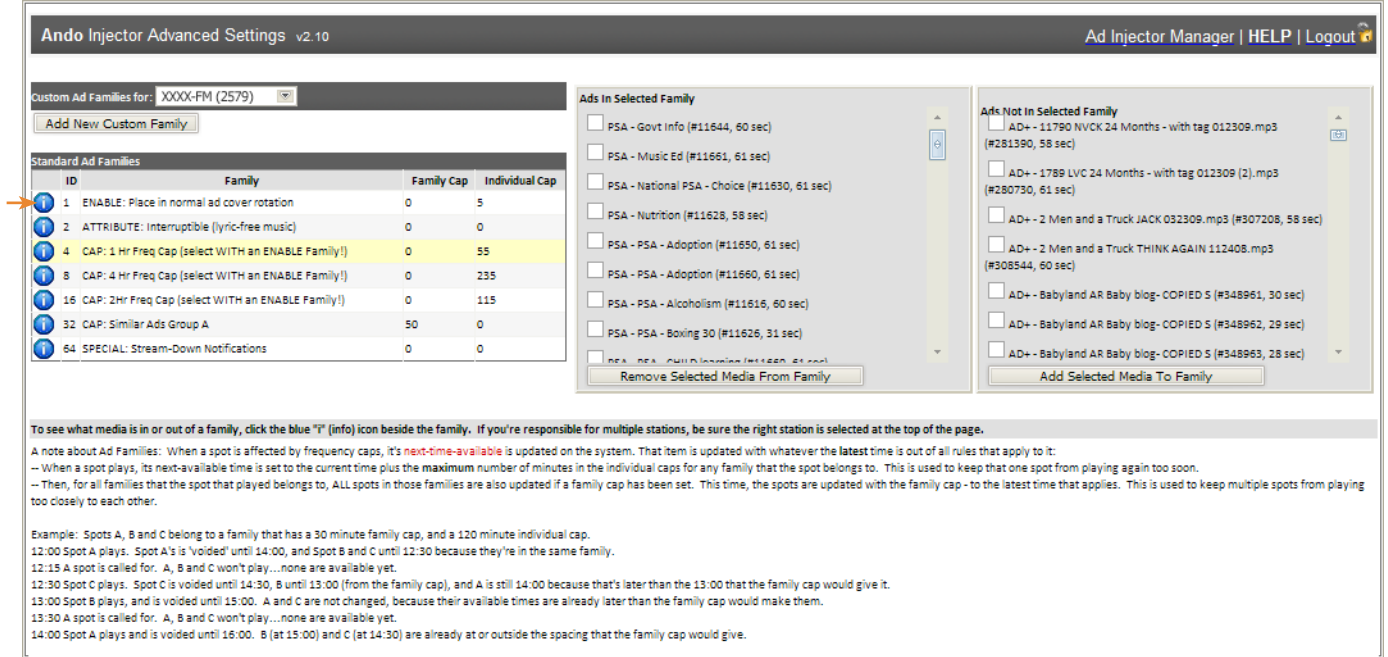

To add this creative to an ad family, click the small blue icon next to the ad family to select. Using the creative description or SpotID, locate the creative in the **Ads Not in Selected Family** column and click the **Add Selected Media To Family** button.

Once all changes have been made, click the **Ad Injector Manager** link at the top of the page to close the Ad Family editor and return to the main Injector Manager page.

## Setting Synched Banner Associations

2

3

2

The Ando Media system offers the option to display a companion banner while the audio spot plays. You can paste third-party banner code or upload JPG/GIF banner graphics. Synched banners will change the banner graphic when the associated audio/video ad plays, opening click-thru links in a new browser window.

Find the creative to be edited in the main inventory view and click on the **Edit Spot Details** icon.

**D 29990 2 回岛間第属 ① 白 CULVERS ECLUB ACTIVE** Paid Spot (CPM) 258 / 2400 (11%)  $\overline{\mathbf{v}}$ 26.6188 High  $\triangle 6/1/2009 - 5/31/2010$ 

Scroll down to the Synched Banners section and click the **Banner Settings** link.

In the new window, set the player location and banner source options and click **Upload**.

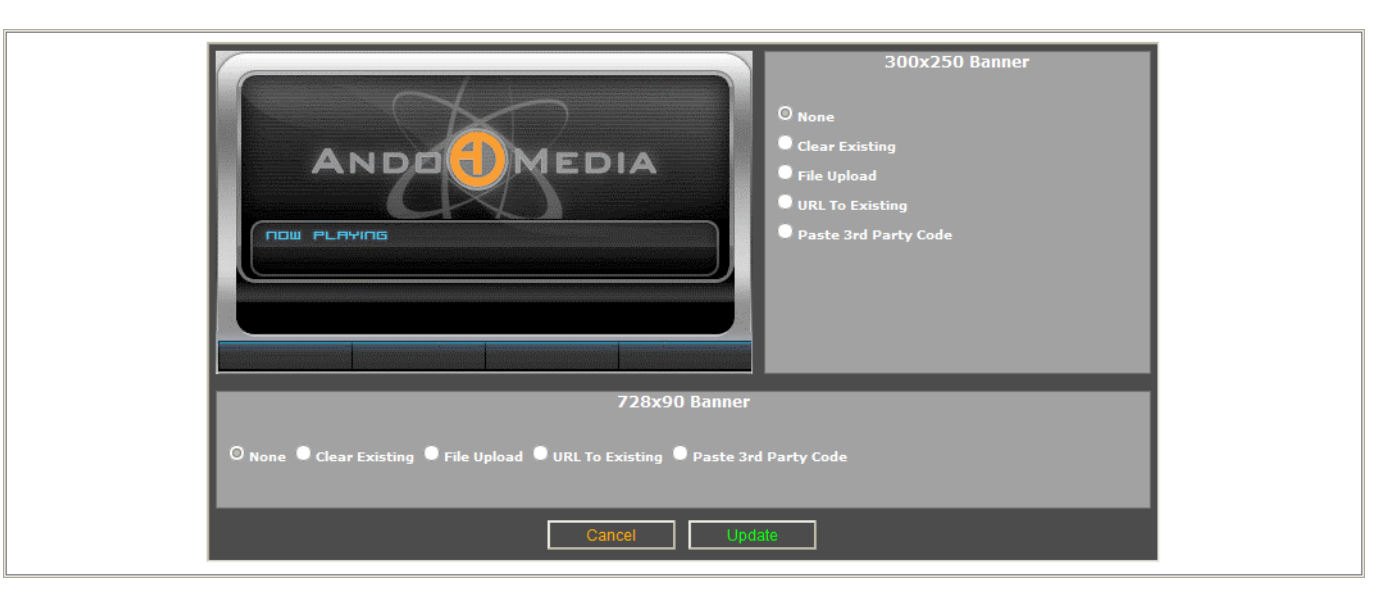

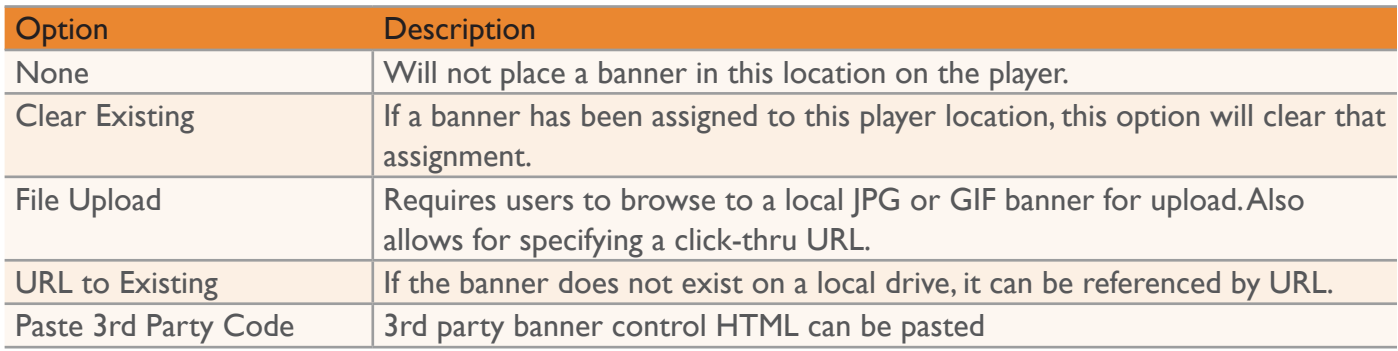

## Replacing Audio

2

Find the creative to be edited in the main inventory view and click on the **Edit Spot Details** icon.

**29990<sup></sup> 2 回 4 間 頭 口 ① A** CULVERS ECLUB ACTIVE Paid Spot (CPM) 258 / 2400 (11%) 2 High ♦ 6/1/2009 - 5/31/2010  $|00\rangle$ 26.6188

Scroll down to the Edit Creative section and click the **Replace Spot** link.

Enter the details for the new audio, and click Upload or Submit. (See page 1-4 for additional details.)

## Expiring/Deleting Creative

To Delete a piece of creative, select the creative using the checkbox in the main inventory view and click the **Delete** button at the bottom-left of the main inventory view.

> Deleting a piece of creative deletes the entire record of the creative, removing dates, impression data and all history information. We recommend expiring the creative instead. !<br>!

## **Expiring Creative**

2

2

Find the creative to be edited in the main inventory view and click on the **Instant Expire** icon.

**299905 2 B G H G G G CULVERS ECLUBACTIVE** Paid Spot (CPM) 258 / 2400 (11%) 2  $| \bullet \bullet |$ 26.6188 High ◆ 6/1/2009 - 5/31/2010

Click **OK** to confirm the action.

## **Re-activating Expired Creative**

Find the creative to be edited in the main inventory view and click on the **Edit Spot Details** icon.

29990 **2 1 6 1 6 4 5 CULVERS ECLUBACTIVE** Paid Spot (CPM) 3 258 / 2400 (11%) 2  $|00|$ 26.6188 High  $\bigcirc$  6/1/2009 - 5/31/2010

In the Spot Status section, click the **Activate** button.

 $| - | 4$ 

# Configuring Ad Injector with Injector Manager

Configuration options in the Injector Manager should only be changed with great care and deliberation. Incorrect changes could severely impact or even interrupt your stream. If you have any questions, contact Ando Media Customer Service **before** making any changes.

#### Template Designer

!<br>!

With audio entered into the system, rules must be defined to determine how the system selects creative content. The template designer defines how each break is filled, with each of up to 26 possible templates covering one clock hour. Hourly templates are assigned to specific times using a daily grid schedule.

#### **Creating a New Template**

If your login permissions grant you access to multiple stations, the first step when you launch Injector Manager from the link on the main Ando Media Management Console is to select the station to work with. Select the station from the drop-down box and click **Continue**.

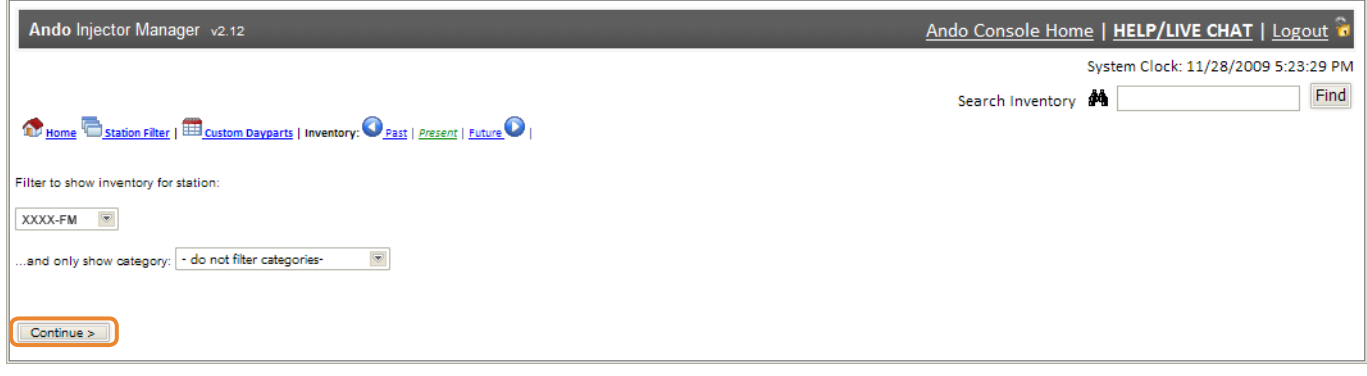

#### 2

From the Injector Manager slide-out menu, select **Template Designer**.

From the drop-down, find an unassigned template letter. Assigned template letters are indicated with an asterisk.

> If you want to base your new template on an existing template, select the template to copy first. When you select an unassigned template letter, the settings of the existing template will still be there, just waiting to be modified and saved. t

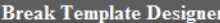

This application allows you to create the break formats that will play during the breaks on your station. Break formats can consist of different elements such as spots, songs, sweepers etc. Using the grid below, select the your breaks

By selecting multiple categories in one element, you're allowing it to play any of the items in that category.

For example, if you select Paid Spot (CPM) and Music bed in the first Element, the system will play either a Paid Spot (CPM) or a Music Bed as the first element in the break depending on the schedule you set for items in t

The 'Mandatory through' option indicates that number of elements MUST be played even if the break is not long enough to play all the items. The Ad Injector will create an audio buffer similar to how TiVo works to seamlessl programming when durations of files and breaks do not match.

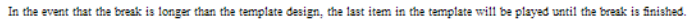

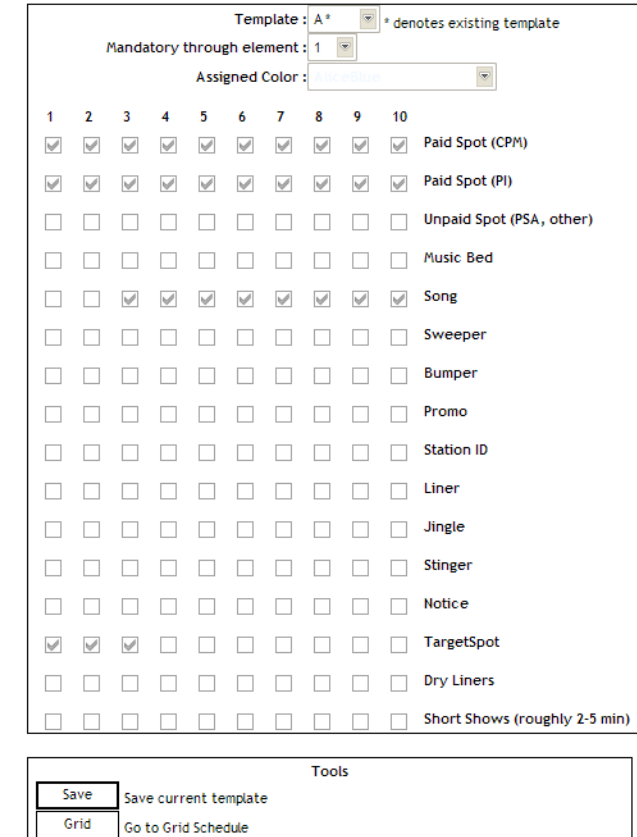

4

!<br>!

Set the element lineup by putting checks in the boxes in columns 1 through 10.

If more than ten events are required to fill a break, instead of repeating the lineup the system will repeat the event defined in column ten until the break is complete. If all valid content plays before a break is completed, the system will stay silent until a return trigger is received signaling the end of the break, or until the maximum duration is reached.

Set the **Mandatory through Element** field using the drop-down box. This will force the system to play through the specified number of events regardless of how long the break being covered actually runs.

> If the break is not long enough to play all the items, the Ad Injector software will buffer the real-time audio and resume playback when the last mandatory element finishes. This has the potential to significantly throw off your synchronization between the internet stream and the real-time audio. It is strongly recommended you keep this number very low unless you have a wellreasoned and compelling reason to do otherwise. !<br>!

Optionally, assign a color to this template. 6

Click **Save current template** to save your changes.

Be sure to assign this template to the grid schedule to implement the template. t

#### **Editing an Existing Template**

If your login permissions grant you access to multiple stations, the first step when you launch Injector Manager from the link on the main Ando Media Management Console is to select the station to work with. Select the station from the drop-down box and click **Continue**.

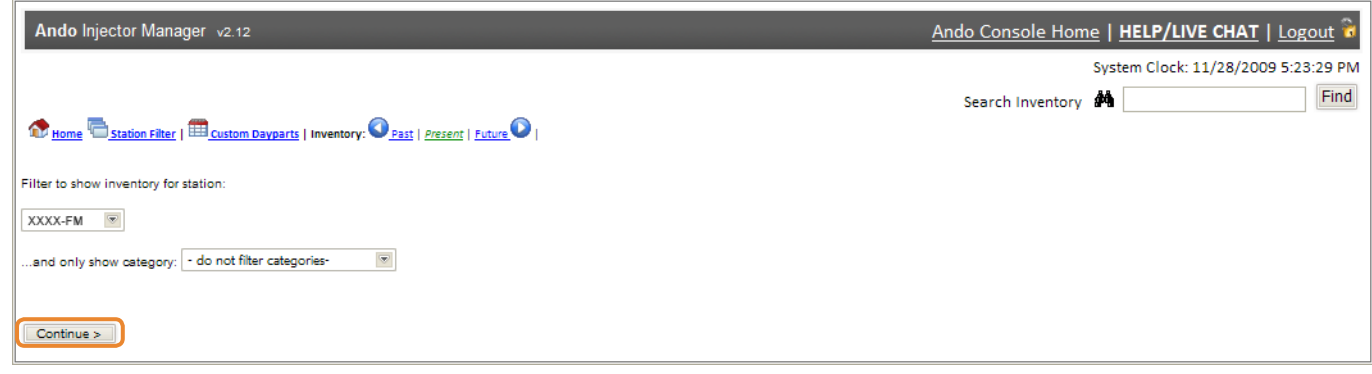

2

5

7

From the Injector Manager slide-out menu, select **Template Designer**.

From the drop-down, select the letter assigned to the template you want to modify.

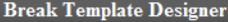

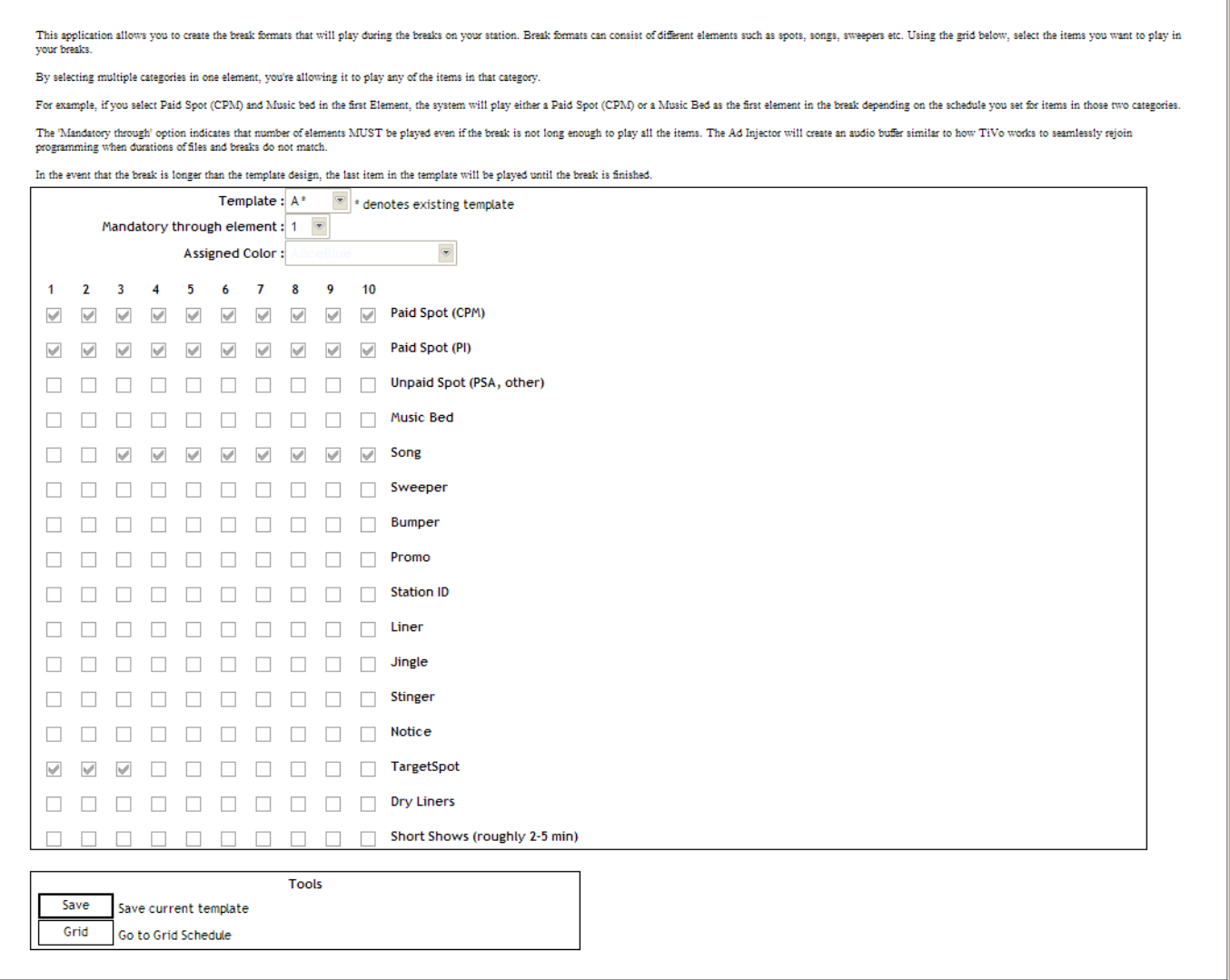

4

Modify the element lineup using the checkboxes in columns 1 through 10.

If more than ten events are required to fill a break, instead of repeating the lineup the system will repeat the event defined in column ten until the break is complete. If all valid content plays before a break is completed, the system will stay silent until a return trigger is received signaling the end of the break, or until the maximum duration is reached. !<br>!

Set the **Mandatory through Element** field using the drop-down box. This will force the system to play through the specified number of events regardless of how long the break being covered actually runs.

> If the break is not long enough to play all the items, the Ad Injector software will buffer the real-time audio and resume playback when the last mandatory element finishes. This has the potential to significantly throw off your synchronization between the internet stream and the real-time audio. It is strongly recommended you keep this number very low unless you have a wellreasoned and compelling reason to do otherwise.

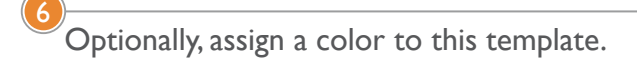

!<br>!

Click **Save current template** to save your changes.

#### **Assigning Templates to the Schedule**

If your login permissions grant you access to multiple stations, the first step when you launch Injector Manager from the link on the main Ando Media Management Console is to select the station to work with. Select the station from the drop-down box and click **Continue**.

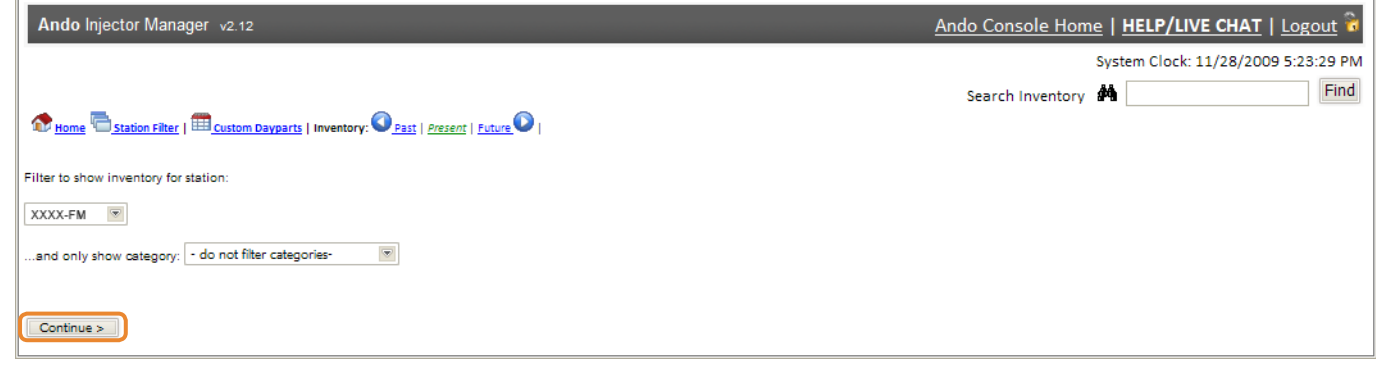

#### 2

5

7

From the Injector Manager slide-out menu, select **Template Designer**.

**3** Click the Go to Grid Schedule button at the bottom of the Template Designer.

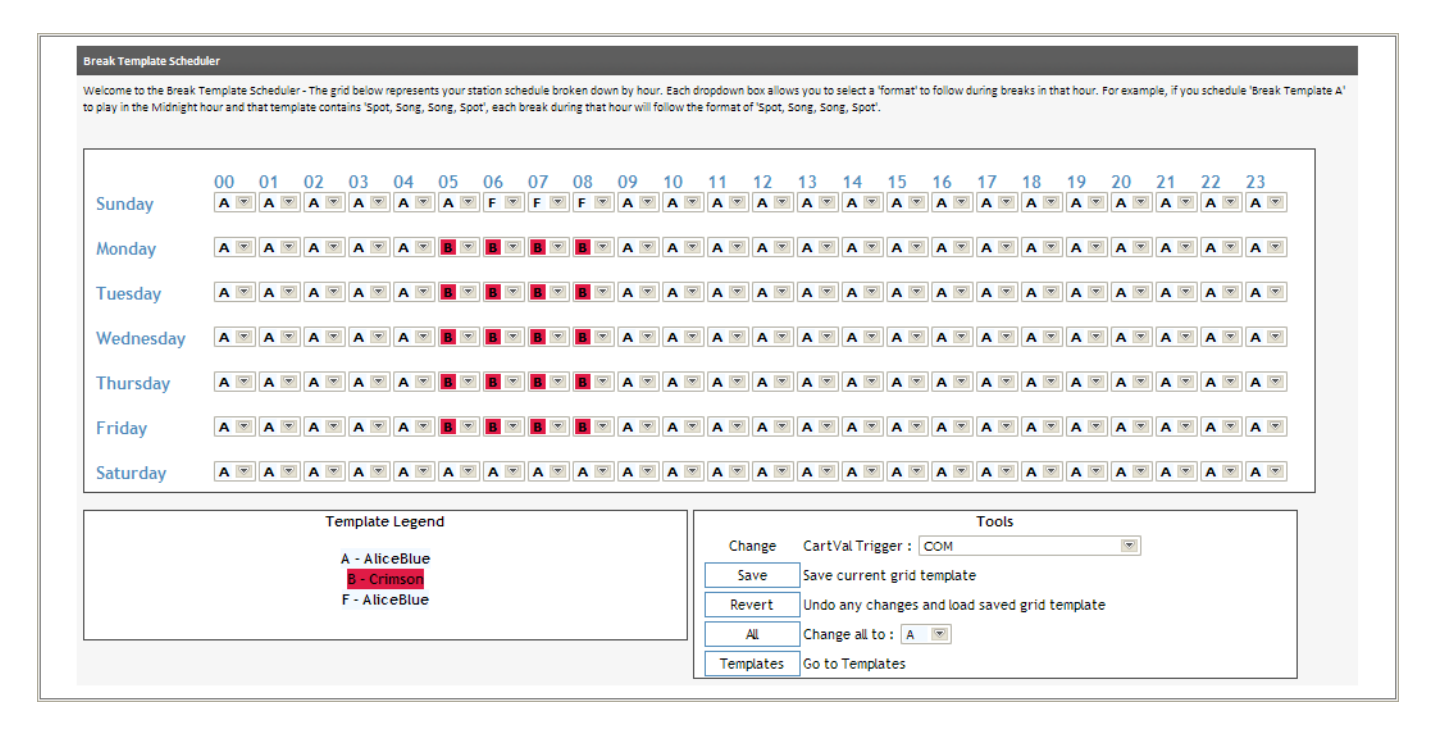

4

5

!<br>!

Assign break templates to each hour. Every hour of every day needs to have a break template assigned.

You can set all hours to a single template using the *Change all to* function at the bottom-right of the screen. Once all hours have a template assigned, you can go back and select alternate templates for different hours if necessary. t

Set the trigger from the CartVal Trigger drop-down. Only triggers with the BreakSchedules delivery command will appear in this list.

> If there are multiple triggers in the system, each trigger needs to be associated with the grid. From the drop-down list select the first trigger to associate and save the grid. Select the next trigger to associate, click the **Change** button, and save the grid again.

6 Before exiting the grid, be sure to save your changes by clicking the **Save** button.

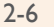

## Ad Families

2

3

Ad Families set the rules for groups of creative and individual pieces of creative in that group, setting frequency and rotation restrictions. If you have rights to multiple stations, Ad Families only apply to a single station. Each station can have up to 24 ad families.

### **Adding New Ad Families**

From the Injector Manager slide-out menu, select **Ad Families**.

#### Click **Add New Custom Family**.

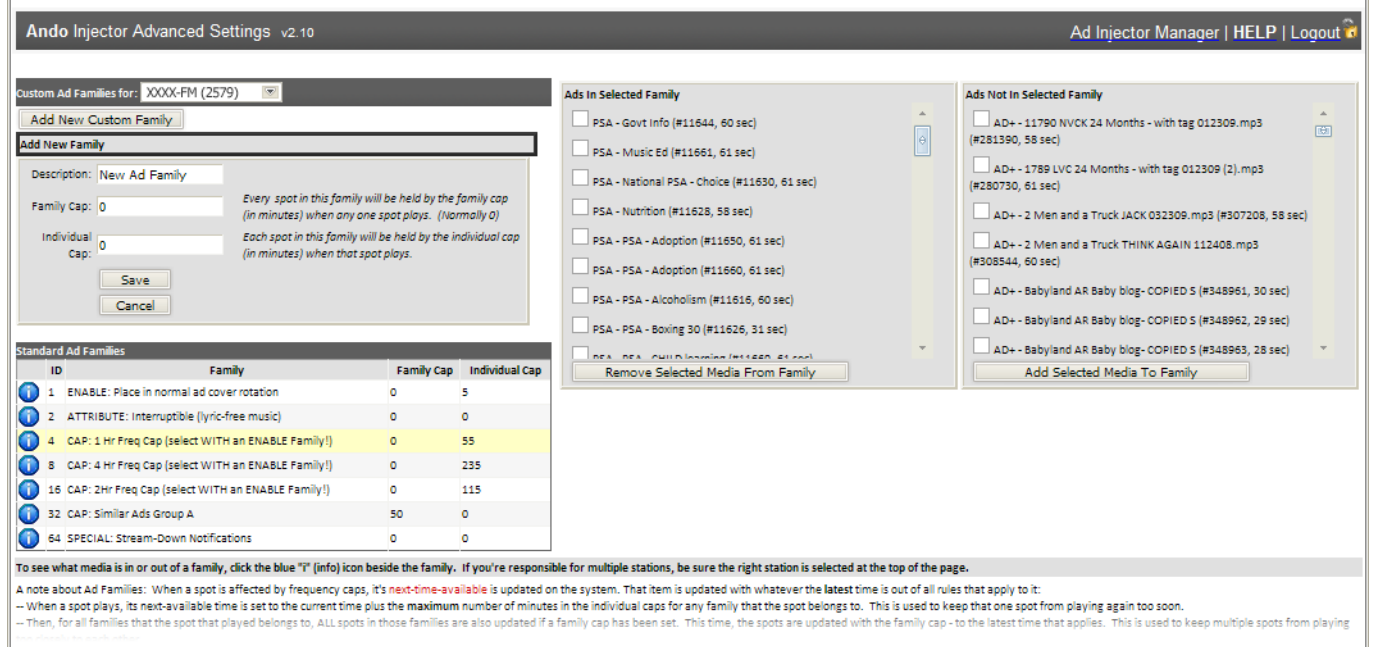

Each ad family must have a **Description** that is unique and obvious, a **Family cap** setting that will apply to all elements in the family (the same talent voice for example, allowing you to space all elements in this family), and an **Individual cap** setting that allows you to set the number of minutes between plays of an individual piece of creative.

Click **Save** to save your new Ad Family. Once an ad family has been created, it will appear as an option on the Add New Component page.

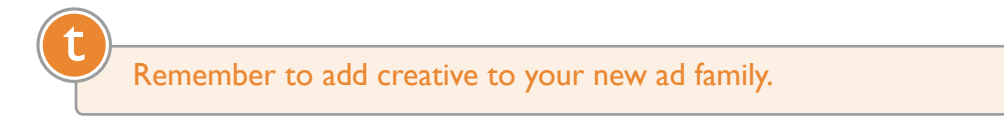

## **Editing Existing Ad Families**

From the Injector Manager slide-out menu, select **Ad Families**.

2

3

 $\!\!\!{}^{\circ}$ Click the small edit/pencil icon associated with the ad family to edit. Modify the Family/Description, Family Cap and Individual Cap as desired.

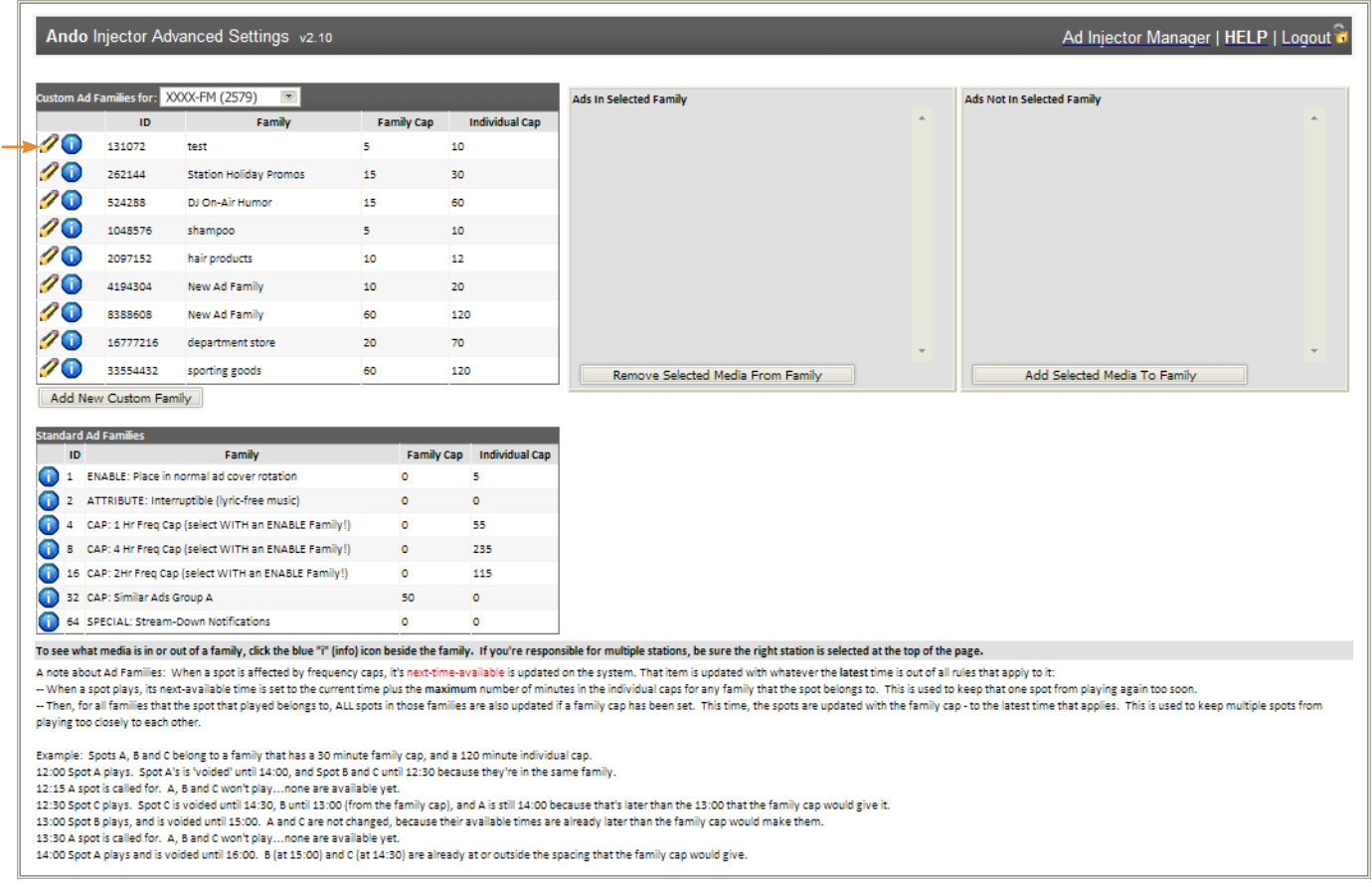

 $\sim$  To save your changes, click the small green check icon.

#### **Assigning Creative to Ad Families**

From the Injector Manager slide-out menu, select **Ad Families**. <sup>1</sup>

Click the small blue information icon associated with the ad family to edit. All available inventory will be represented in the two boxes on the right-hand side of the screen, both creative assigned to the selected ad family as well as creative not in the ad family.

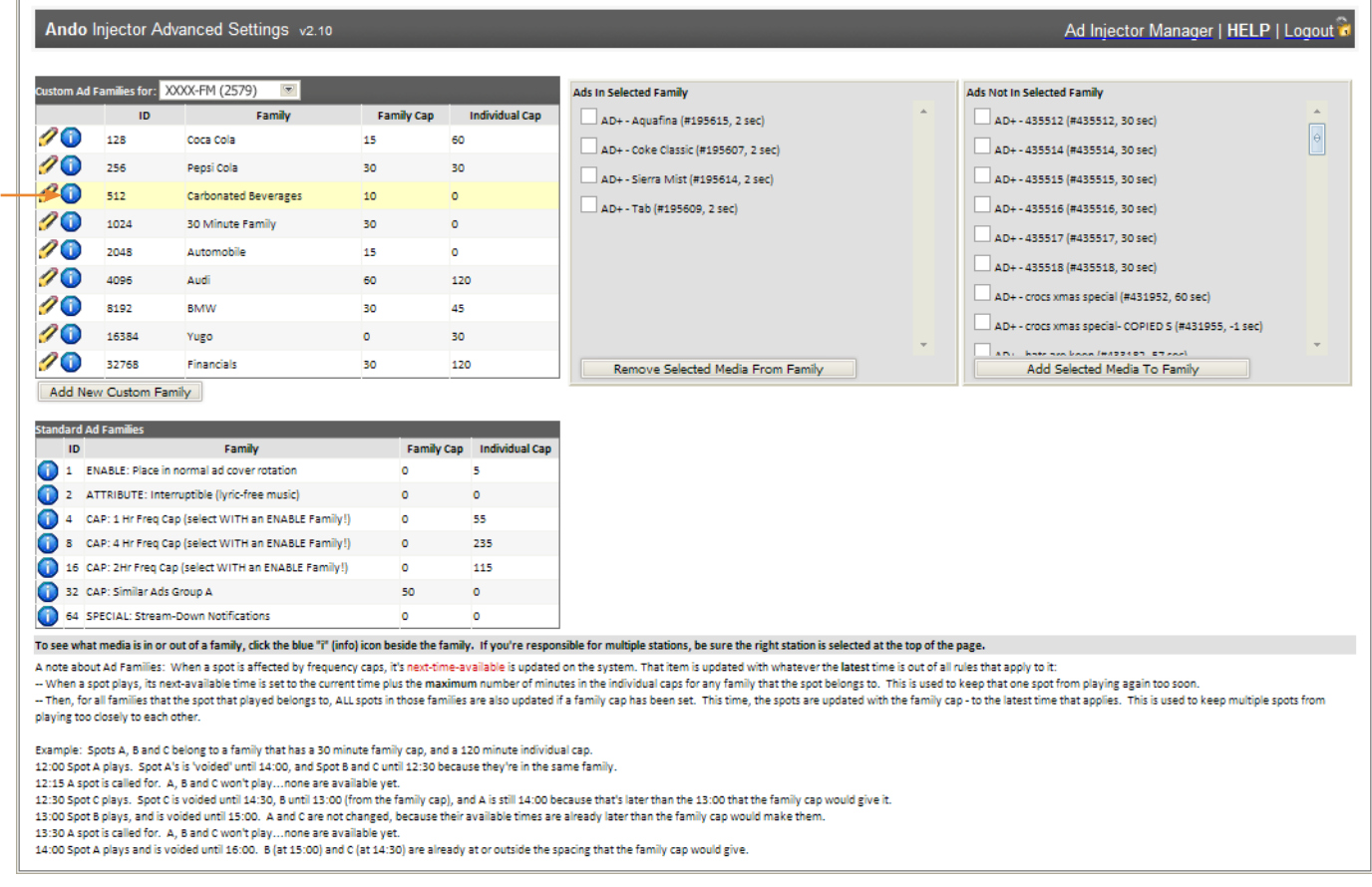

3

2

Find the creative to add to the ad family in the **Ads Not in Selected Family** list and click the **Add Selected Media to Family** button. To remove creative from the ad family, find the creative to remove from the ad family in the **Ads in Selected Family** list and click the **Remove Selected Media from Family** button.

4 Once all changes have been made, click the Ad Injector Manager link at the top of the page to close the Ad Family editor and return to the main Injector Manager page.

## Cart Trigger Editor

All configuration options in the Injector Manager, especially cart trigger details, should only be changed with great care and deliberation. Incorrect changes could severely impact or even interrupt your stream. Before changing any cart trigger details, contact Ando Media Customer Service.

Triggers are commands received from your automation system. The Ad Injector PC constantly monitors the data output of your automation system, and can recognize configured bits of data. For example, when your automation system plays an event with a category of *COM*, this could trigger your Ad Injector to begin a commercial break.

There may be times when you need your Ad Injector to cover periods longer than typical commercial breaks, like during sporting events or syndicated programming, while ignoring any and all triggers from your automation system during the period. These periods are called blackouts.

#### **Defining Timed Blackouts**

2

From the Injector Manager slide-out menu, select **Cart Trigger Editor**. <sup>1</sup>

Create a new timed trigger by clicking the **New Timed Trigger** button. Set the options for this trigger:

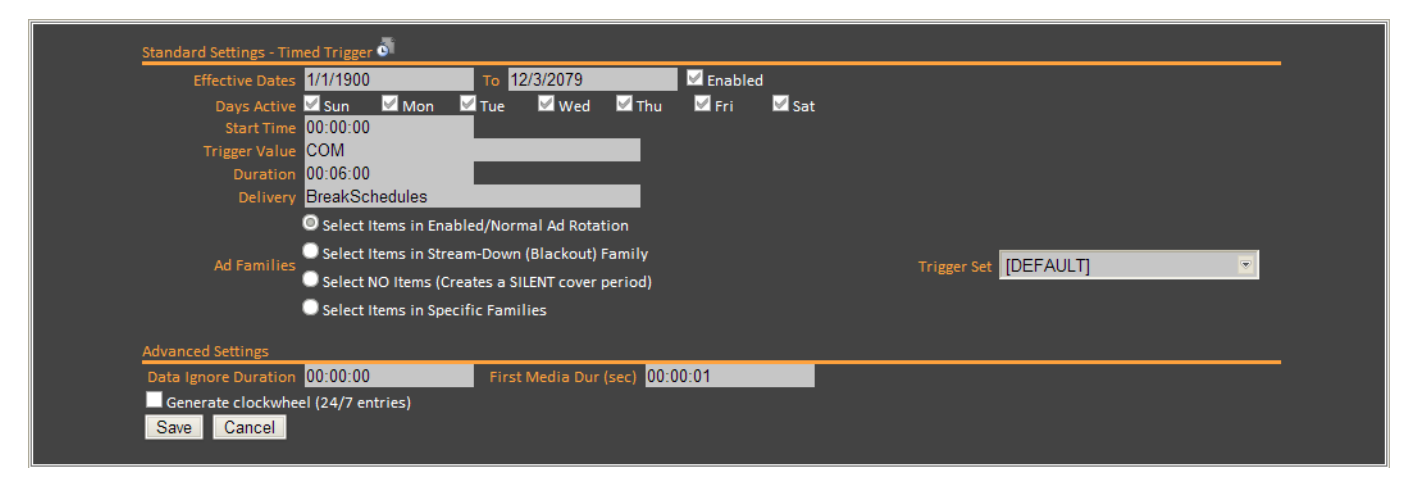

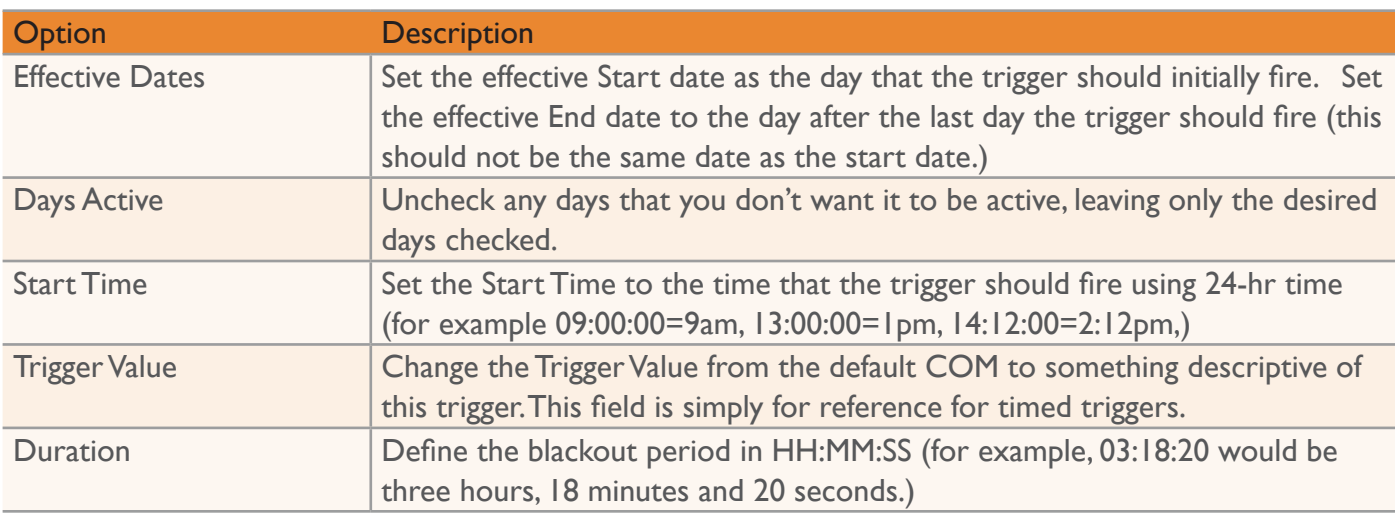

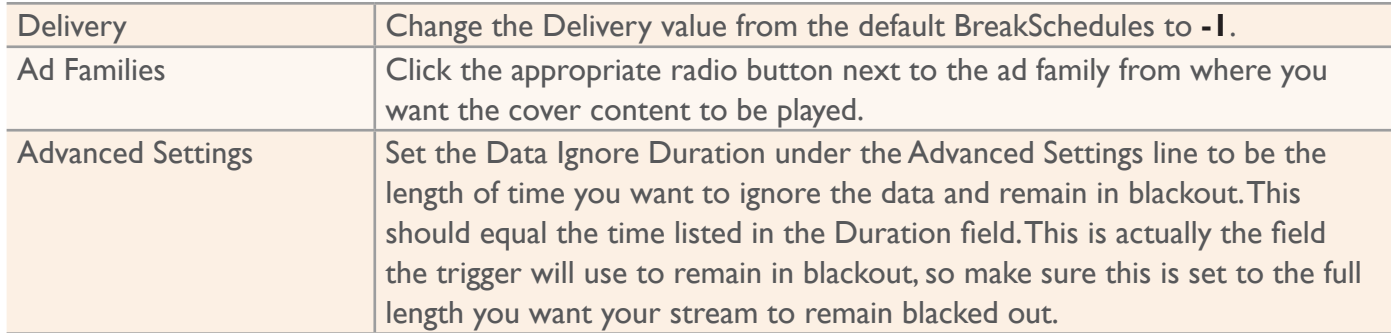

Click **Save** to save your changes and return to the Cart Trigger Editor.

3

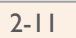

# Web Interface Reference

## My Inventory

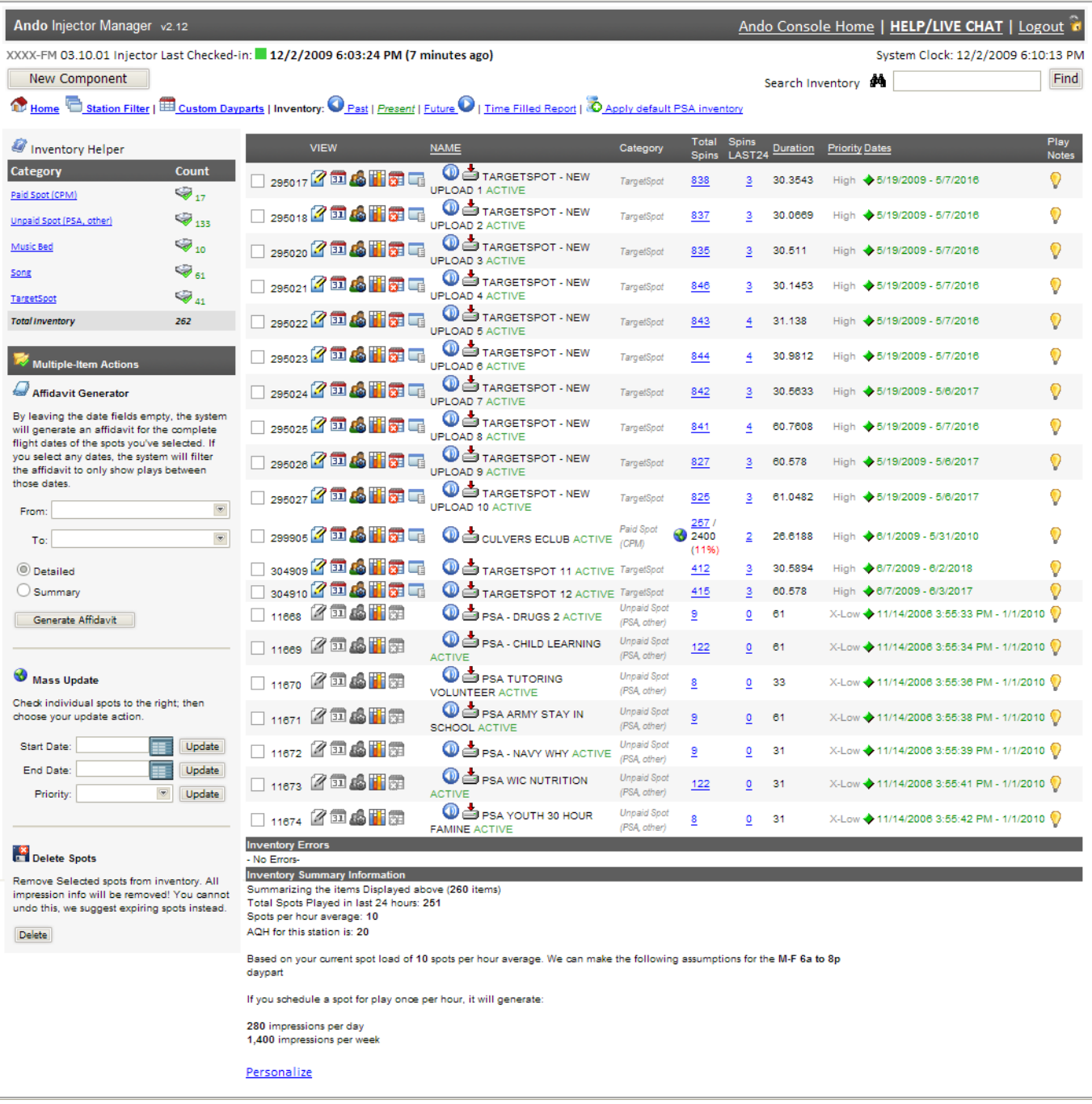

 $\phantom{i}^{\prime}$  You can change your search to show past or future inventory by clicking the corresponding links at the top of the **My Inventory** page. t

By default, the search results are sorted by priority. Clicking any underlined column heading will re-sort the results based on that field. For example, clicking the **Name** column heading will re-sort the results based on the name of the creative.

#### **Last Check-in Time**

The local Ad Injector PC connects with the Ando Media servers every 15 minutes to transfer data. The check-in indicator will turn red if the last check-in was more than 15 minutes ago.

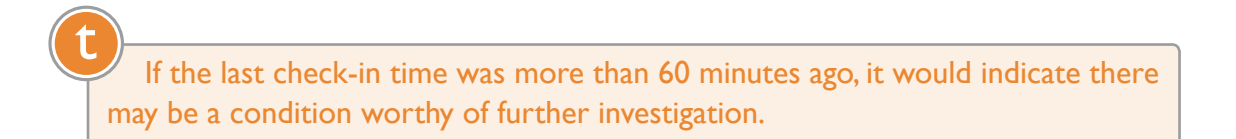

#### **New Component**

Allows you to enter a new component with options to define flight dates and other information as well as upload audio.

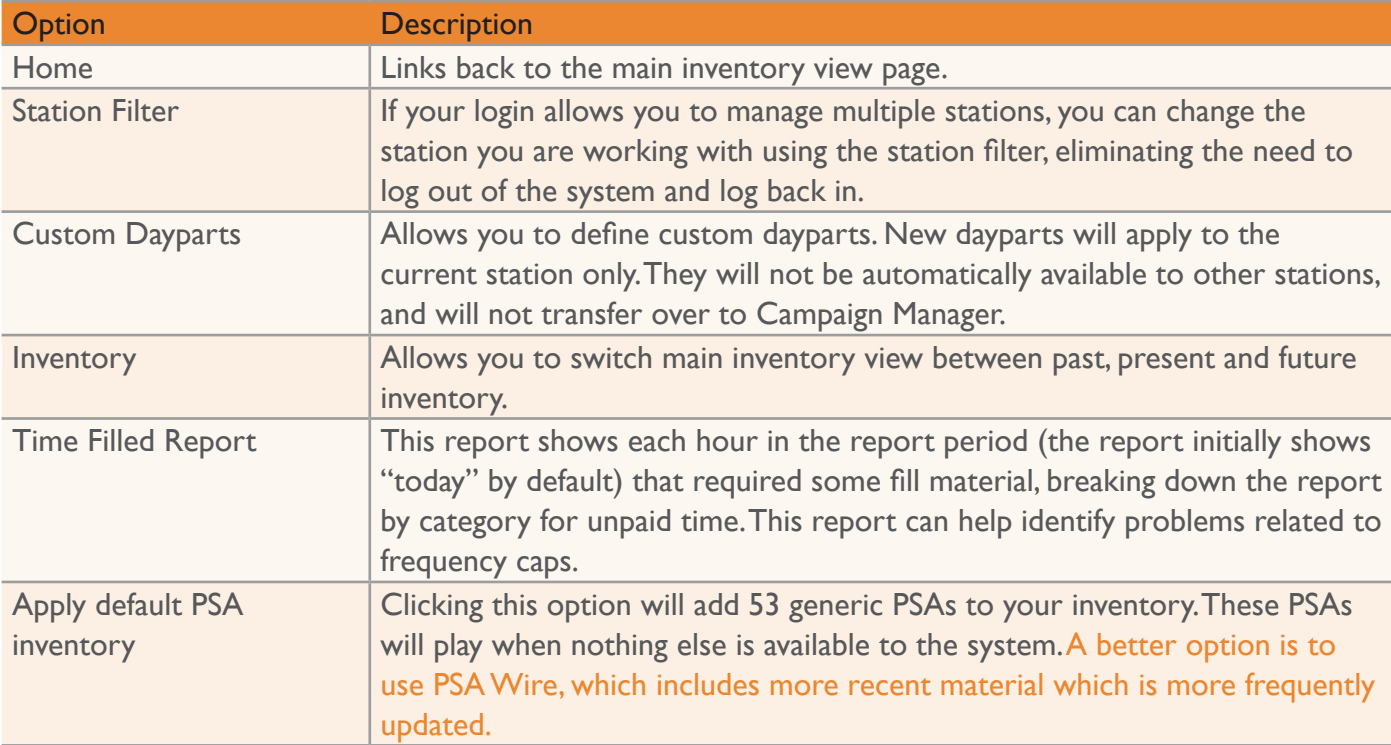

## **Options Links**

#### **Search Inventory**

Allows you to search the current inventory view (past, present or future). Will search for entered strings in the Name or ID fields.

#### **Inventory Helper Group**

The Category Filter allows you to refine your inventory search to show only items in a specific category.

The Affidavit Generator allows you to quickly generate affidavits for selected creative.

The Mass Change Tool allows you to change start dates, end dates or priority settings for entire groups of creative. Select the creative to modify using the checkboxes in the main inventory view, set the option to modify and click the Update button.

The Delete Spots tool allows you delete creative from your system. Select the desired creative using the checkboxes in the main inventory view and click the Delete button.

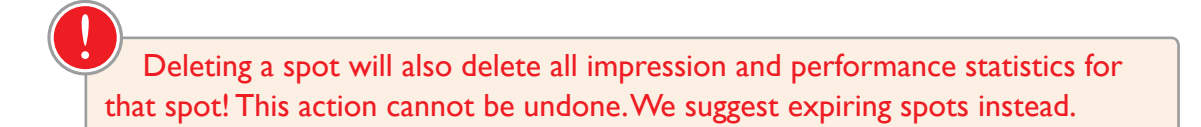

#### **Personalize**

The Personalize link at bottom of page allows you to change the background color of paid ads.

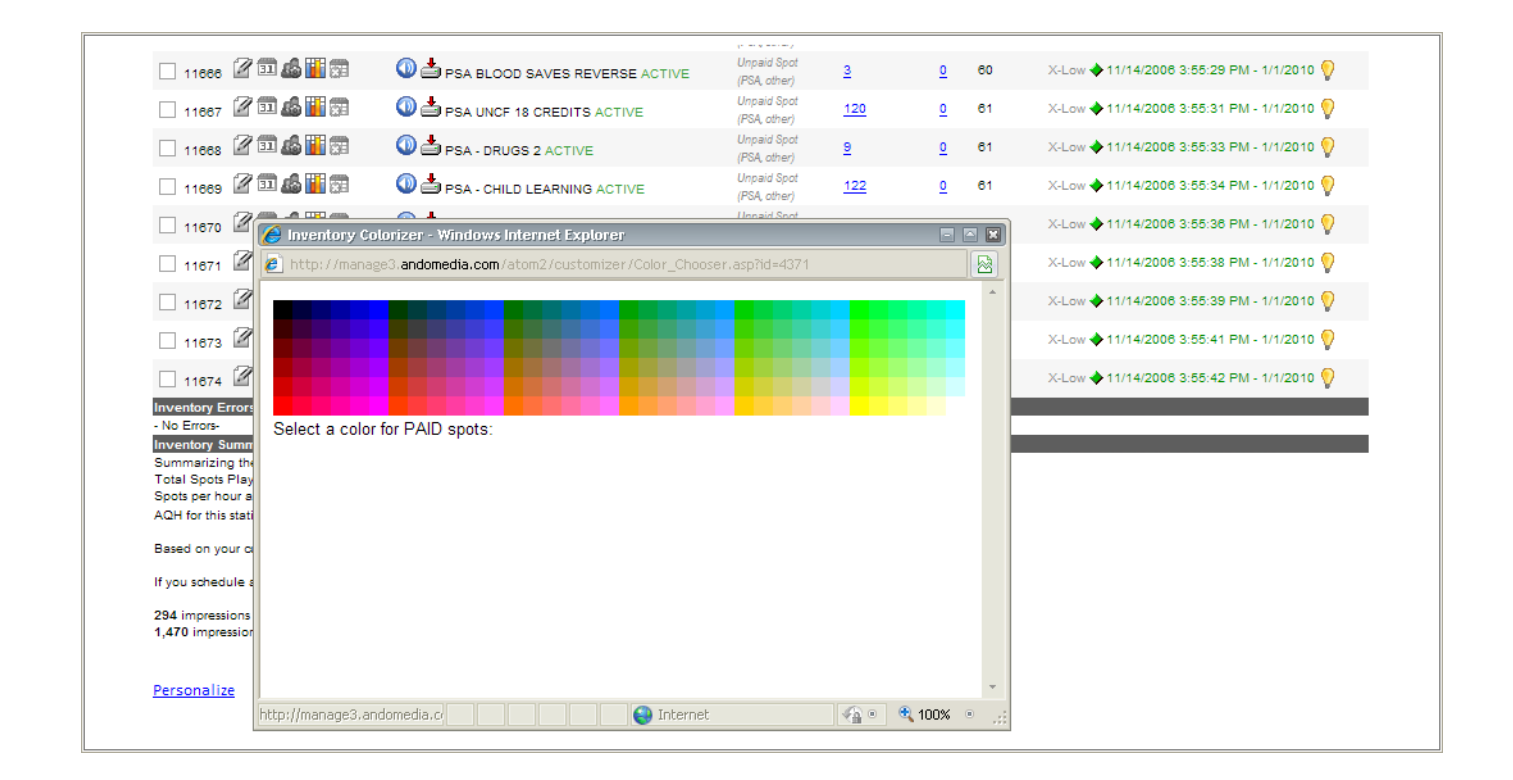

## **Creative Detail**

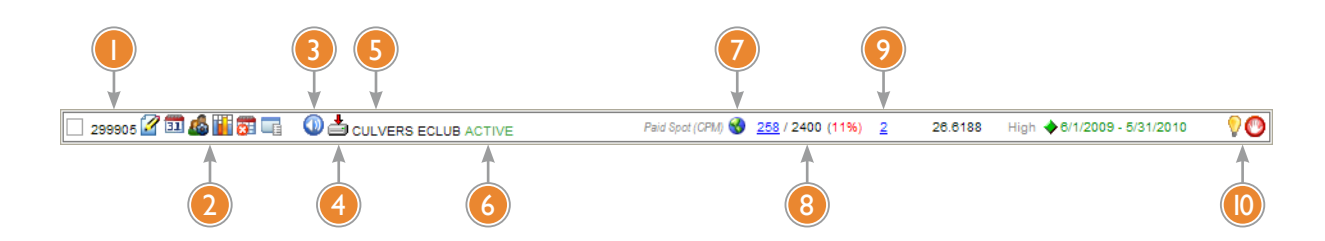

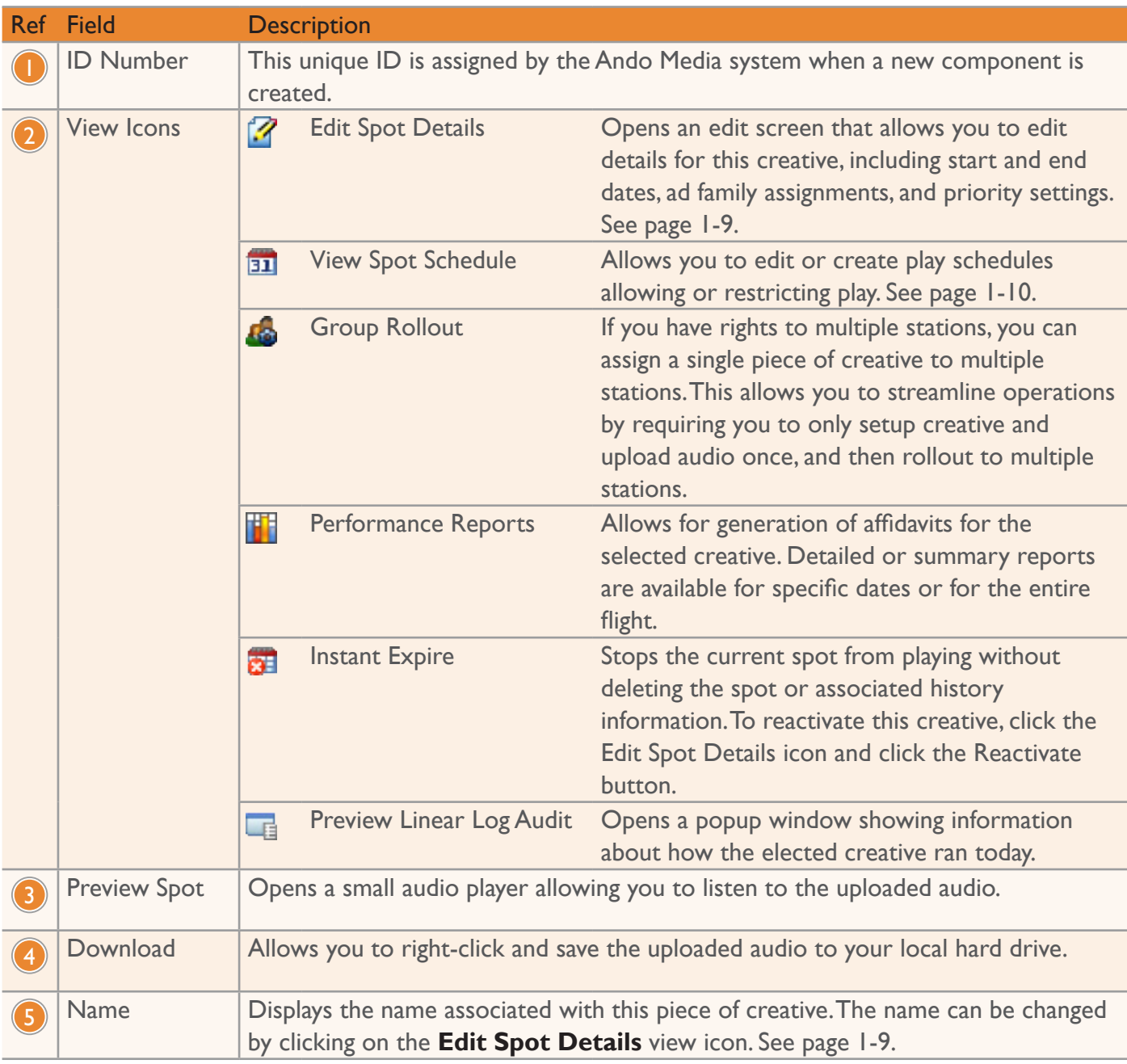

ä.

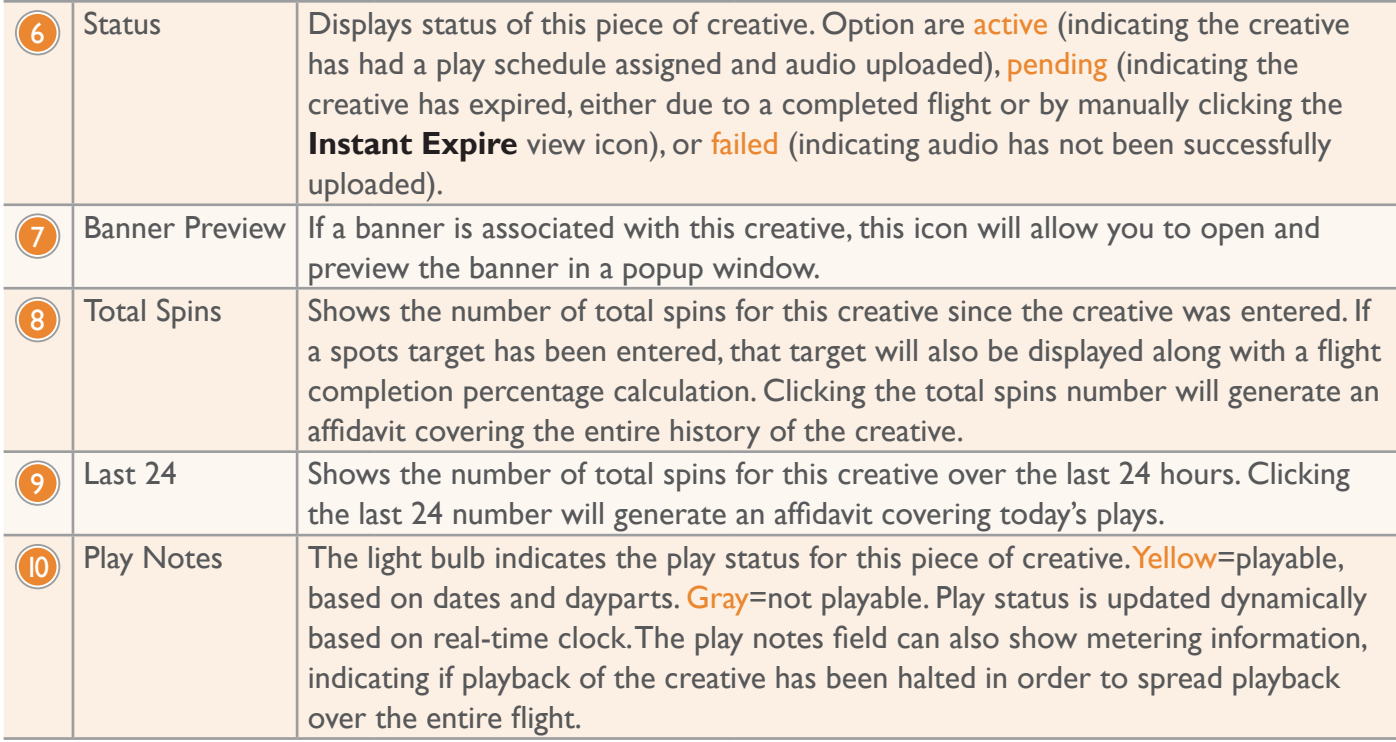

E

## **Add New Component**

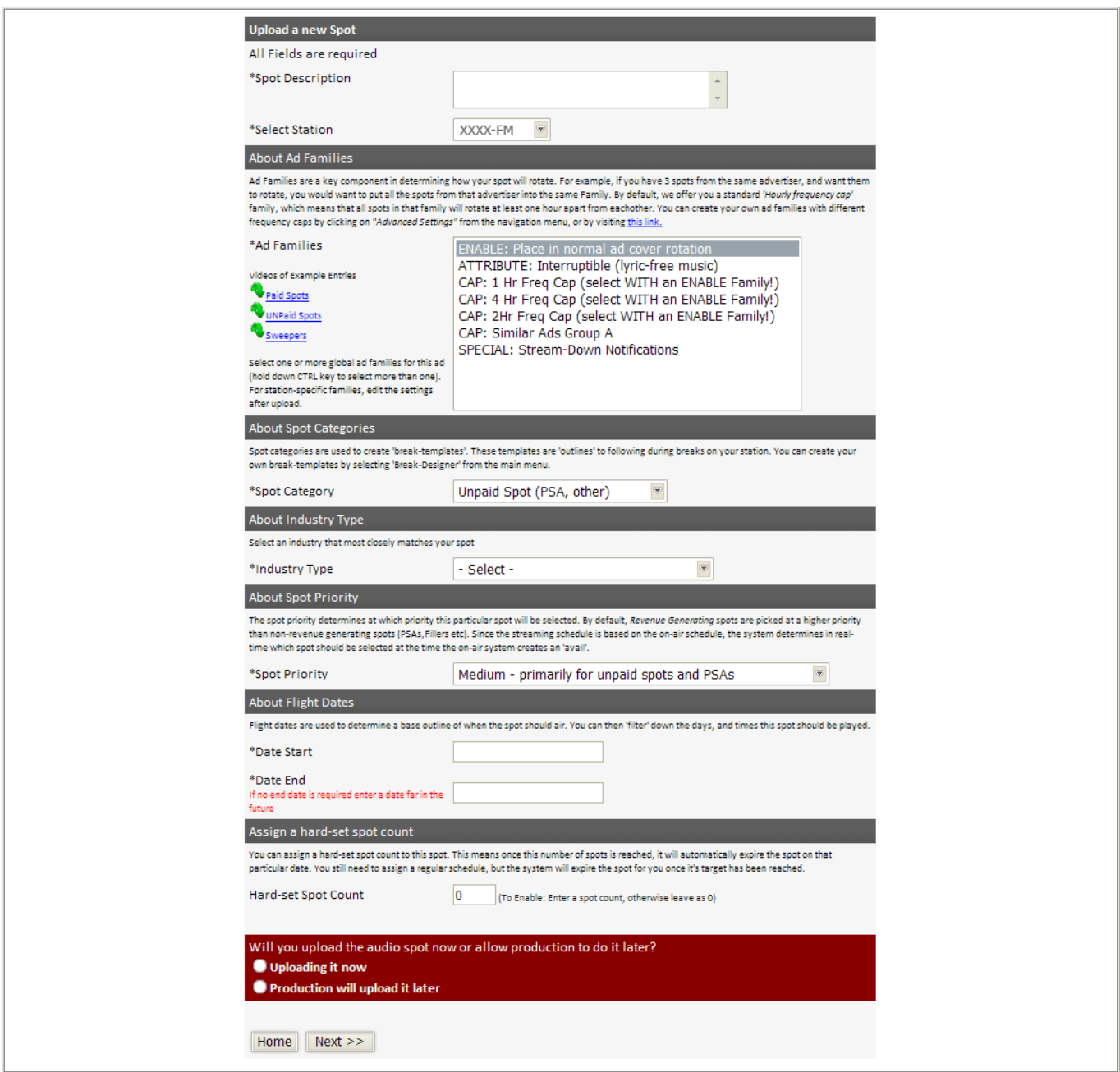

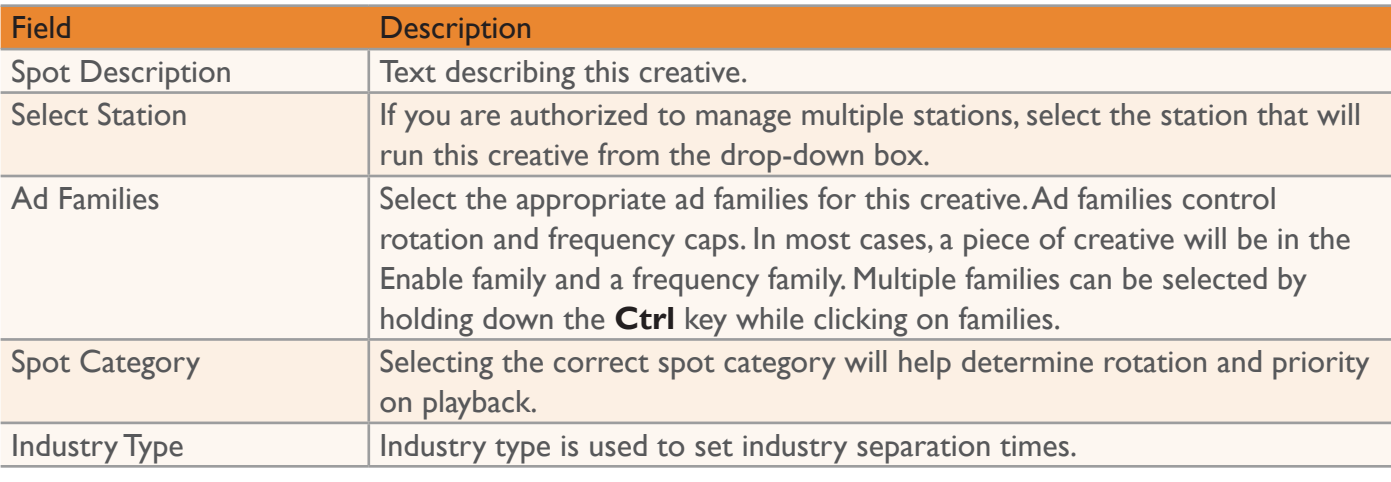

3-6

E

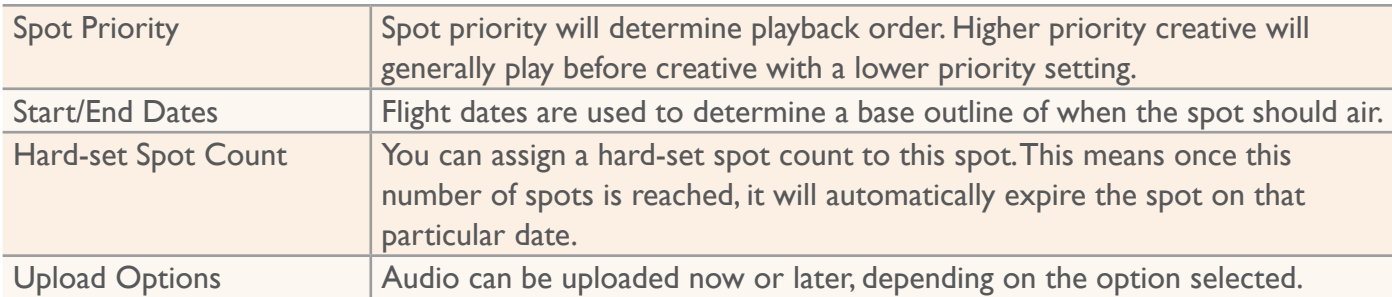

# **Upload Ad**

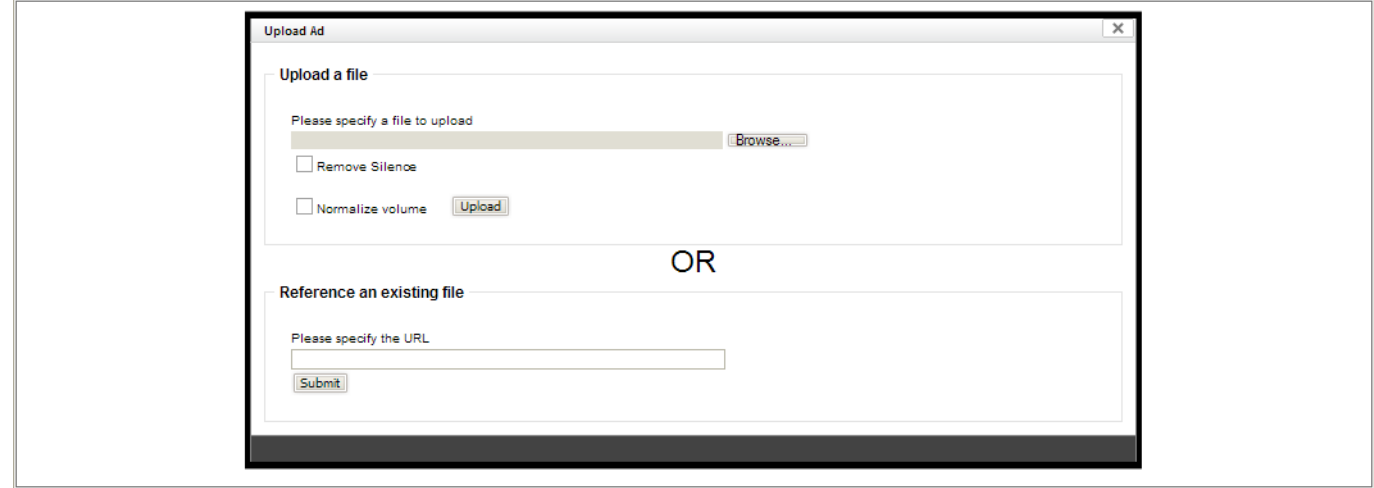

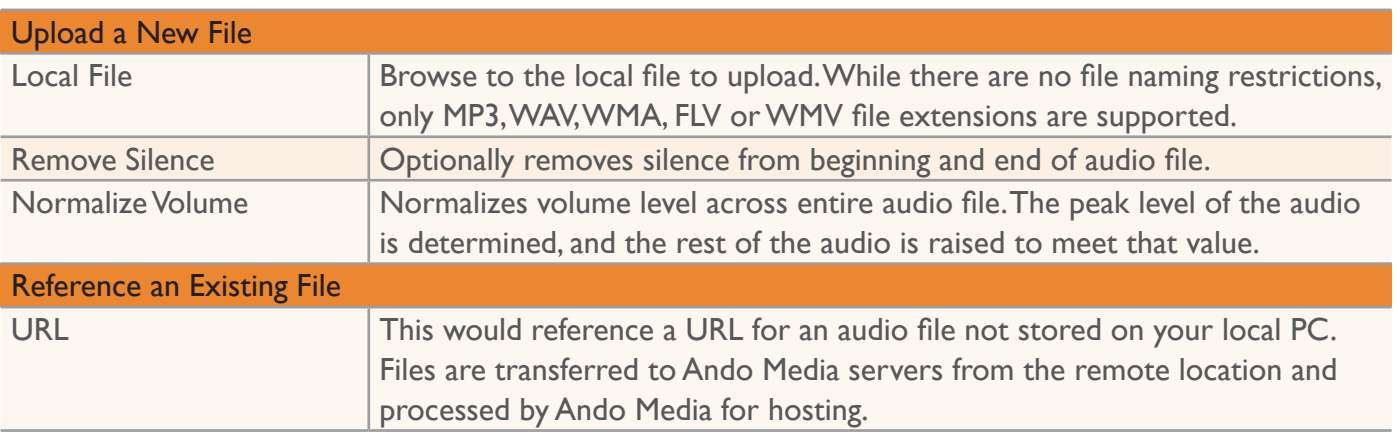

 $\frac{4}{3}$ 

## **Spots per Daypart**

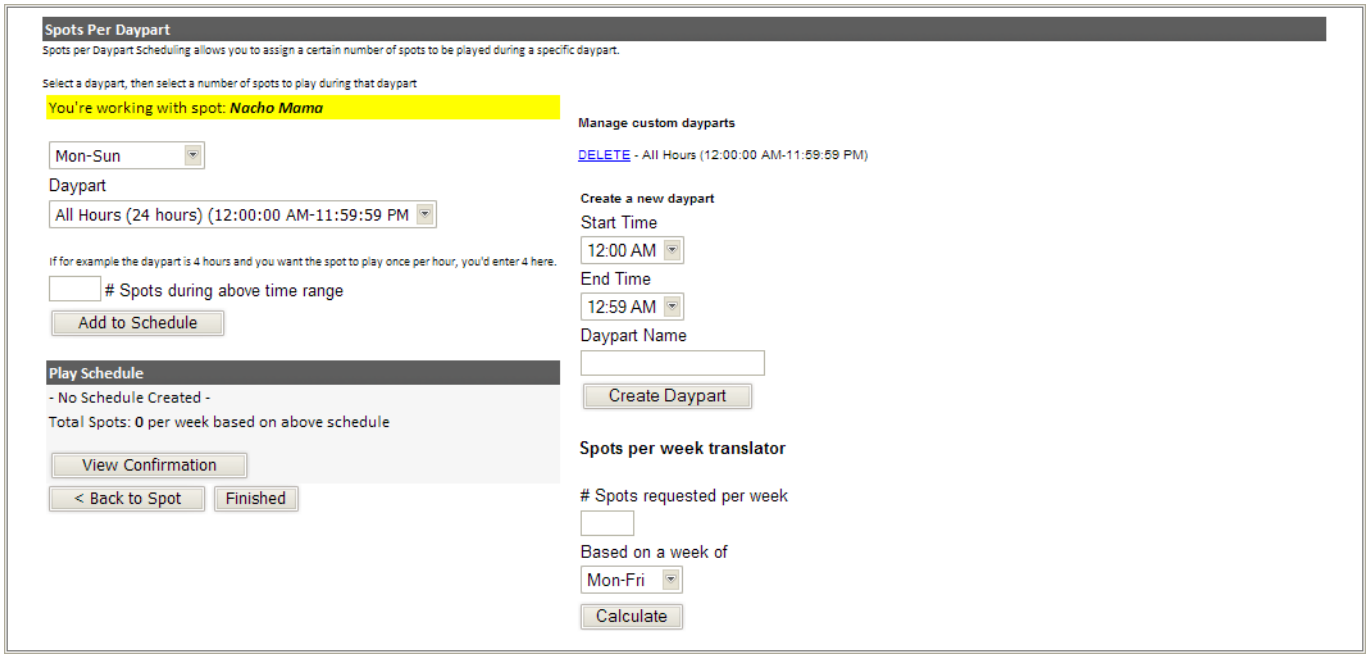

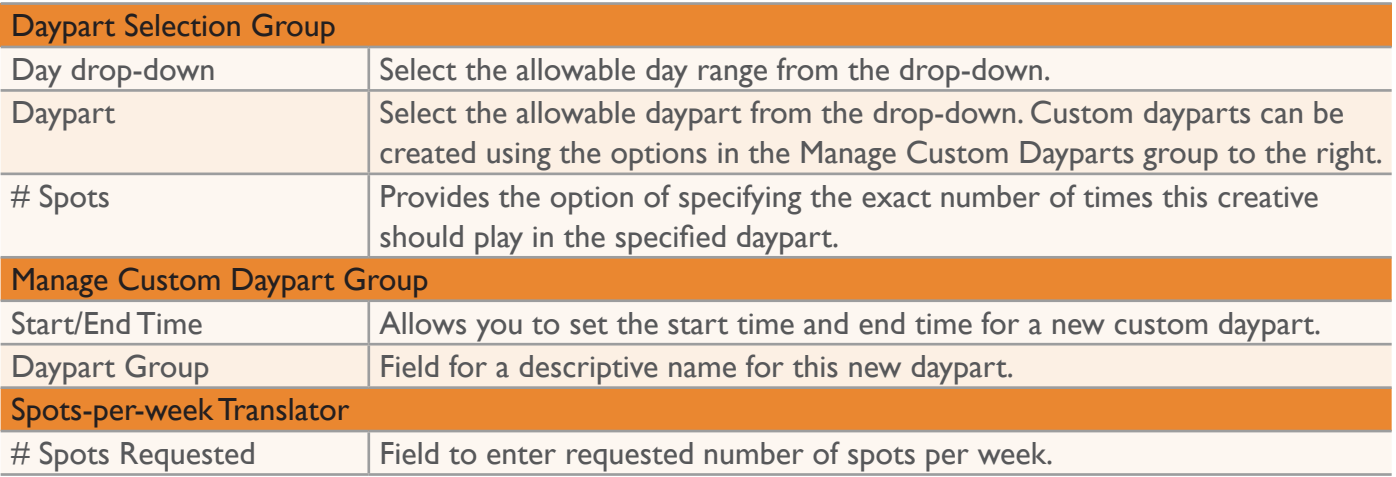

í

## **Open Schedule**

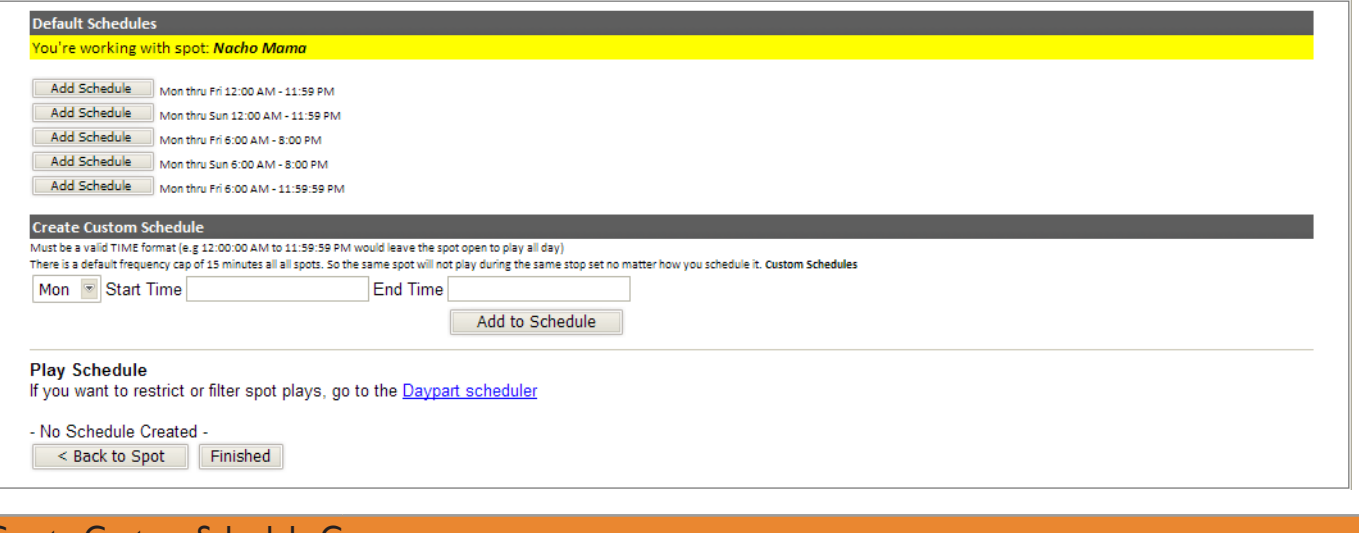

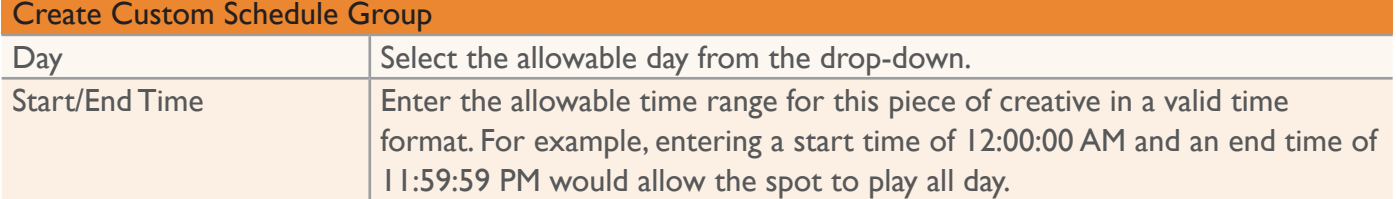

3-9

ī

## **Linear Log Audit**

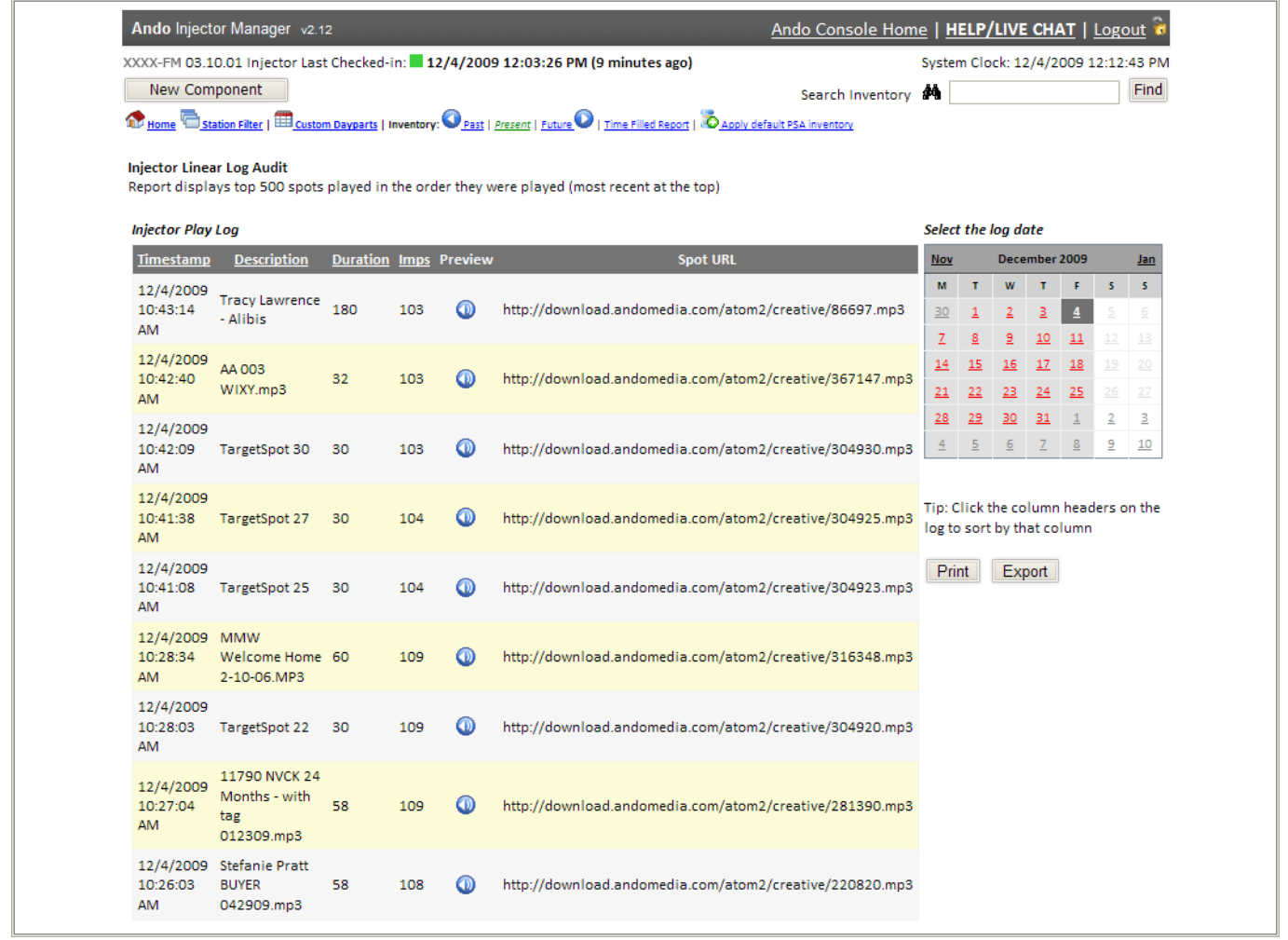

The Linear Log Audit displays what has played today in the order the events were played, with the most recent at the top of the report.

The report can be sorted by **Timestamp**, **Description**, **Duration** or number of **Impressions** by clicking on the corresponding column heading.

Past days can be viewed by selecting the date from the calendar on the right.

The report can be printed or exported as CSV file using the buttons on the right.

#### **Spots Planner**

This application can be used to plan an impression-based campaign. Most national buys will be impression based, meaning "You need X number of impressions between Date X and Date Y." The spots planner can be used to estimate the total number of impressions a station will generate over a given time period.

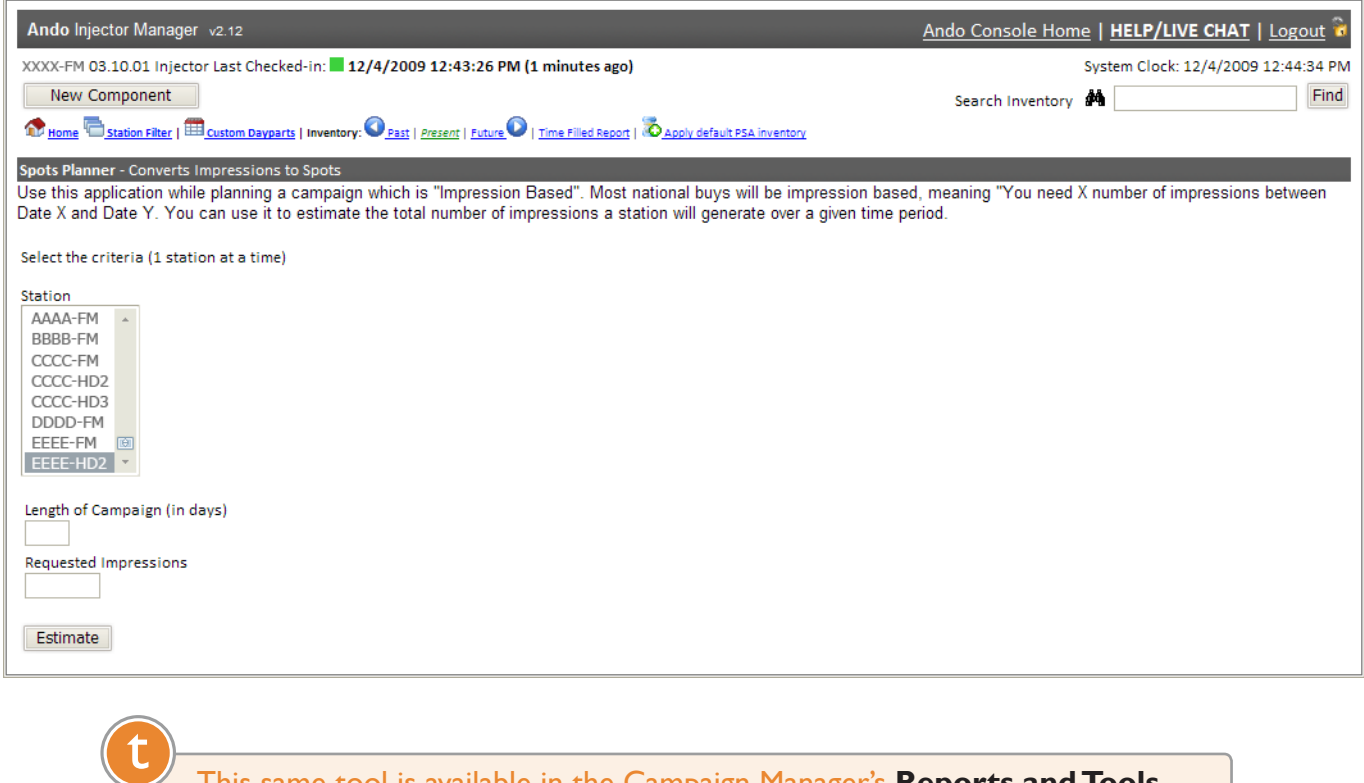

This same tool is available in the Campaign Manager's **Reports and Tools** section.

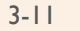

## **Template Designer**

Templates define how each break is filled, with each of up to 26 possible templates covering one clock hour. Hourly templates are assigned to specific times using a daily grid schedule.

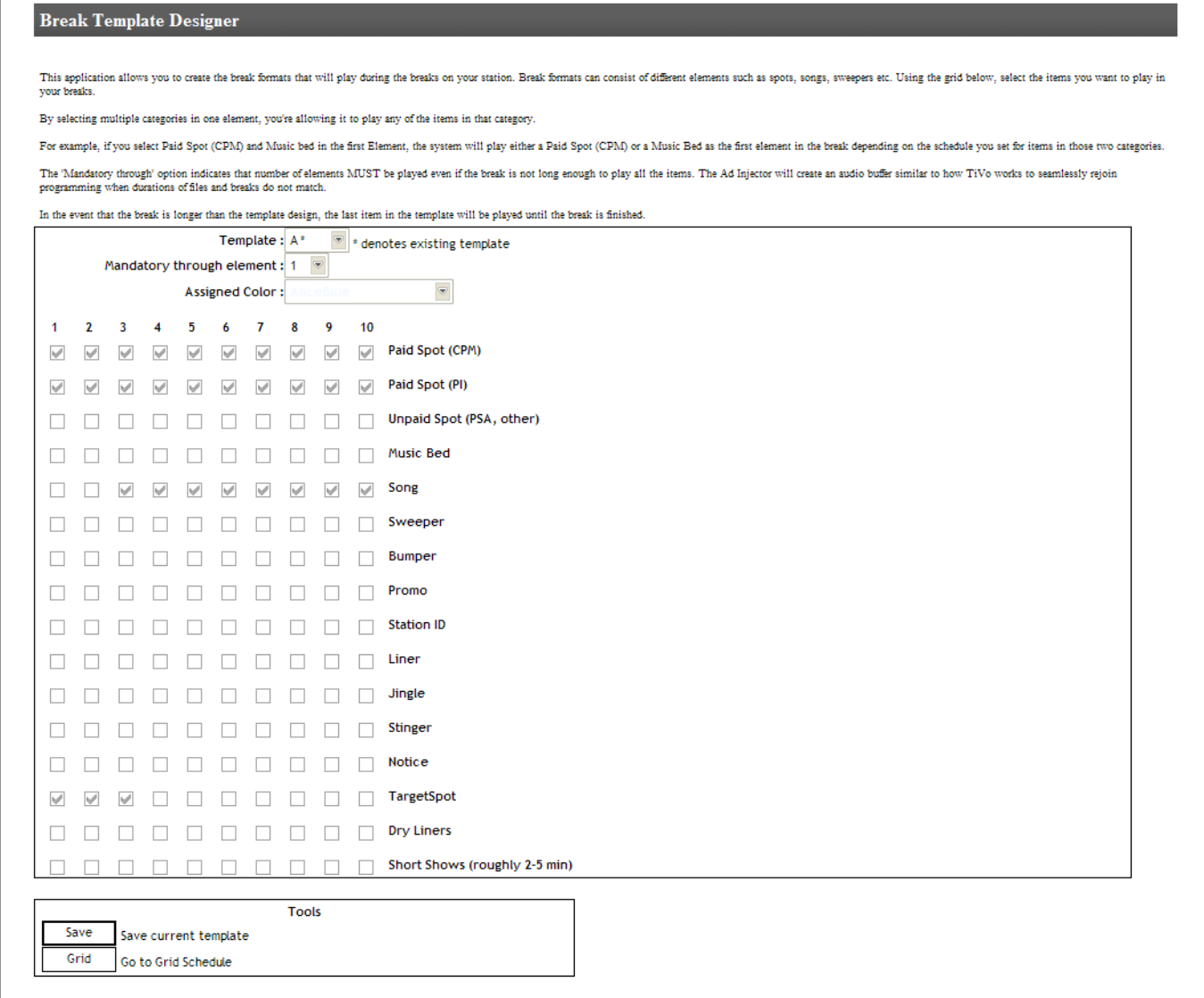

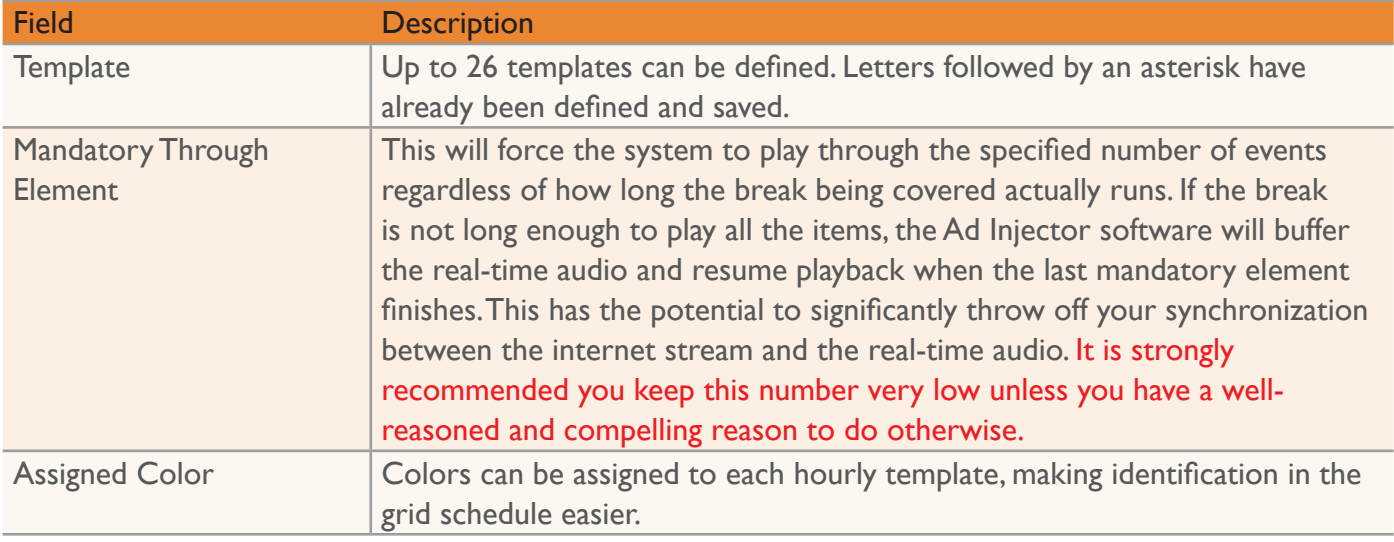

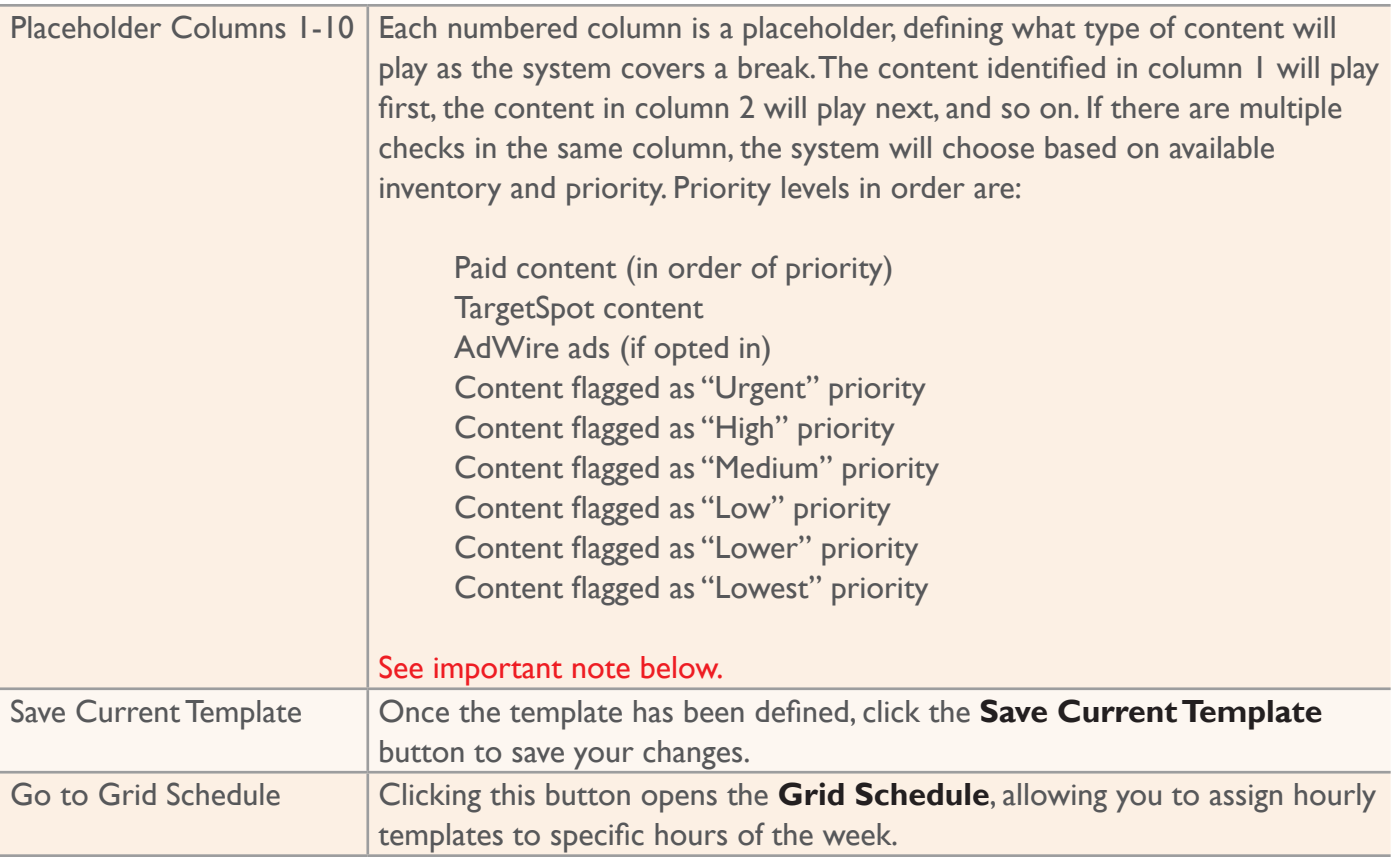

If more than 10 events are required to fill a break, instead of repeating the lineup the system will repeat the event defined in column ten until the break is complete. !<br>!

If all valid content plays before a break is completed, the system will stay silent until a return trigger is received signaling the end of the break.

#### **Break Template Scheduler**

The grid represents your station schedule broken down by hour.

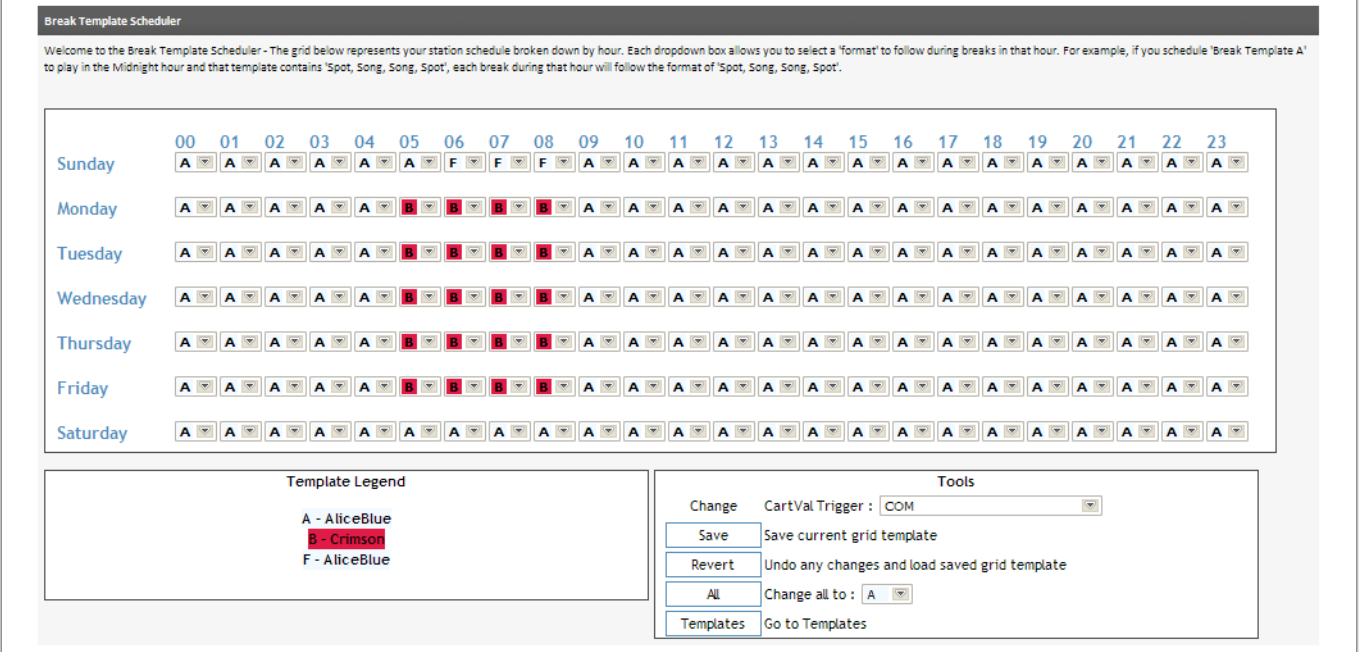

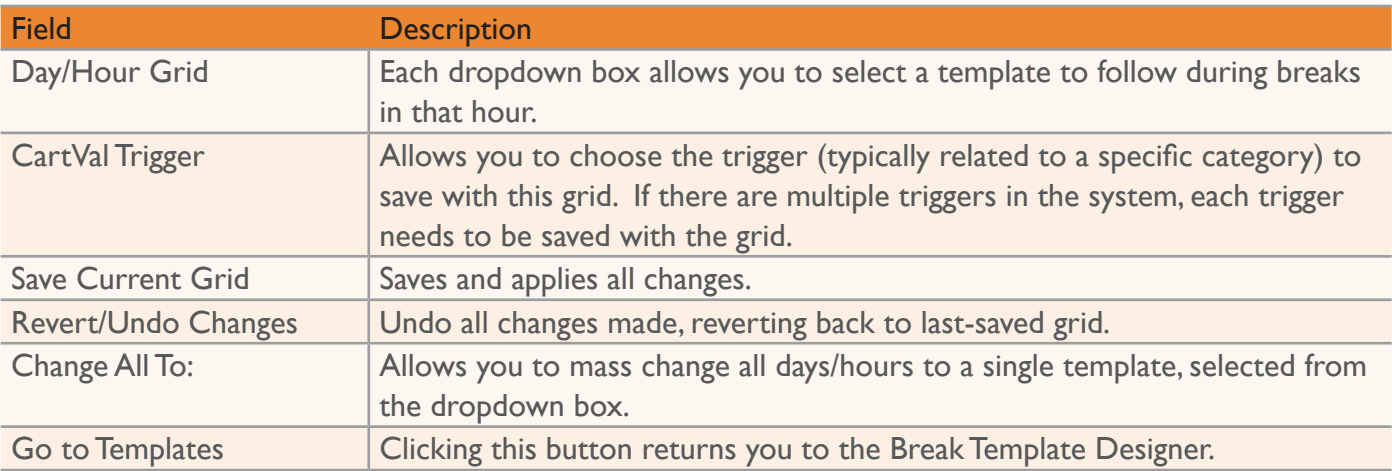

## **Ad Families**

Ad Families set the rules for groups of creative and individual pieces of creative in that group, setting frequency and rotation restrictions. If you have rights to multiple stations, Ad Families only apply to a single station. Each station can have up to 24 ad families.

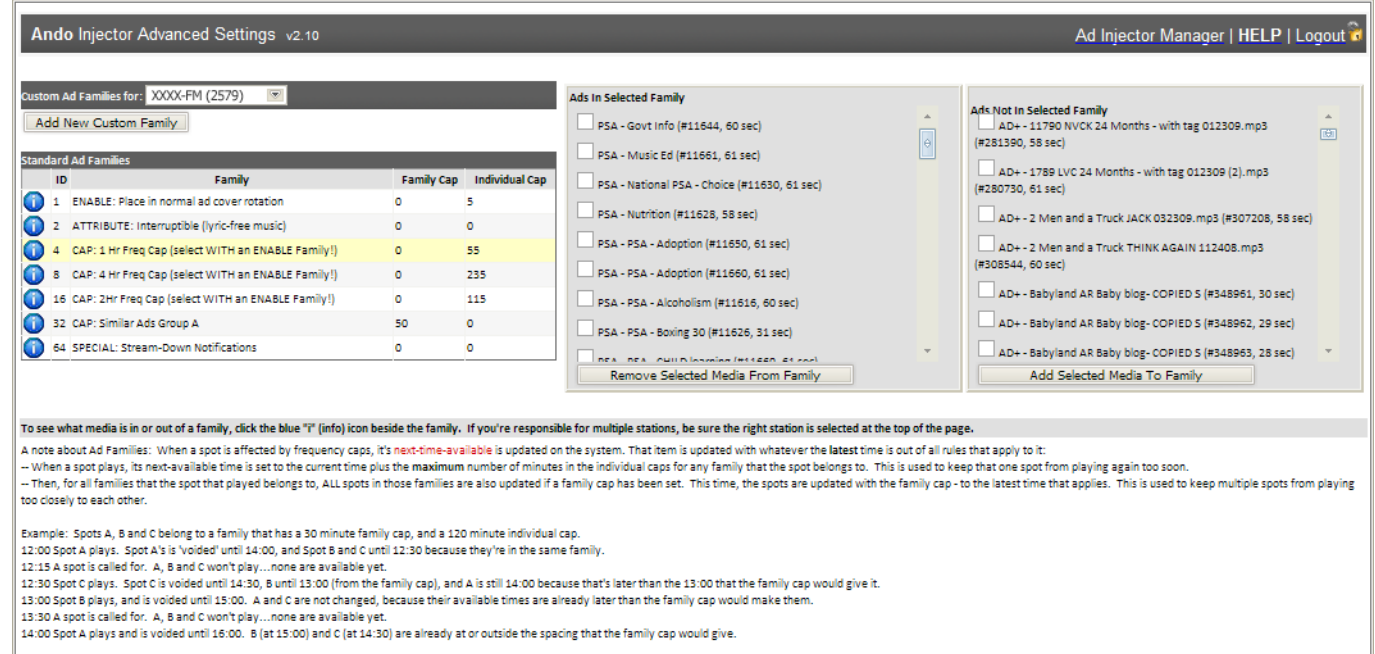

Each ad family must have a **Description** that is unique and obvious, a **Family** cap setting that will apply to all elements in the family (the same talent voice for example, allowing you to space all elements in this family), and an **Individual** cap setting that allows you to set the number of minutes between plays of an individual piece of creative.

> In practically all instances, a piece of creative will belong to two families: the Enable family, allowing that creative to play, and a second family setting the family and individual caps. t

## **Cart Trigger Editor**

This defines the automation codes sent by your automation system to identify breaks.

If you change categories or other go-to-break codes in your automation system, you will also need to change the configured cart triggers on this page. You will also edit information on this page to schedule blackouts. !<br>!

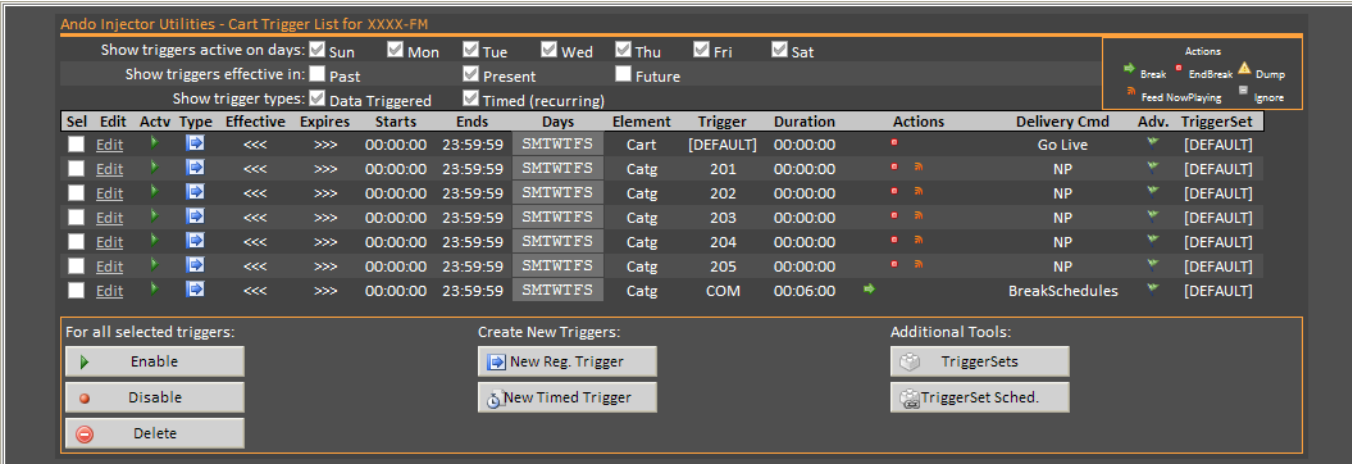

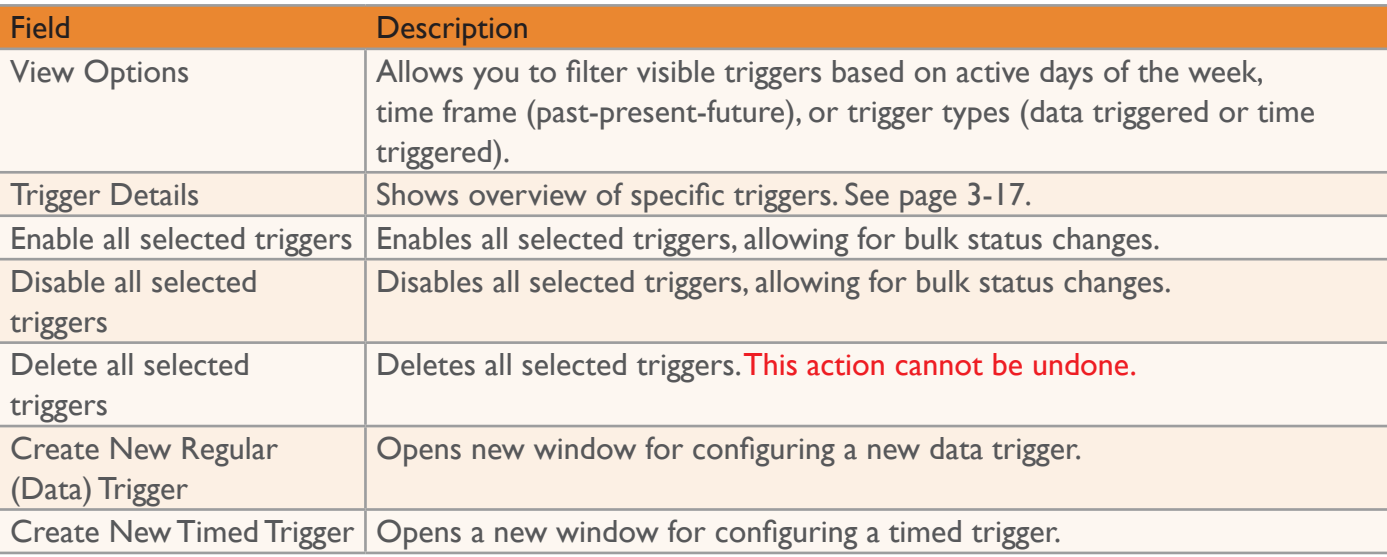

## **Trigger Detail**

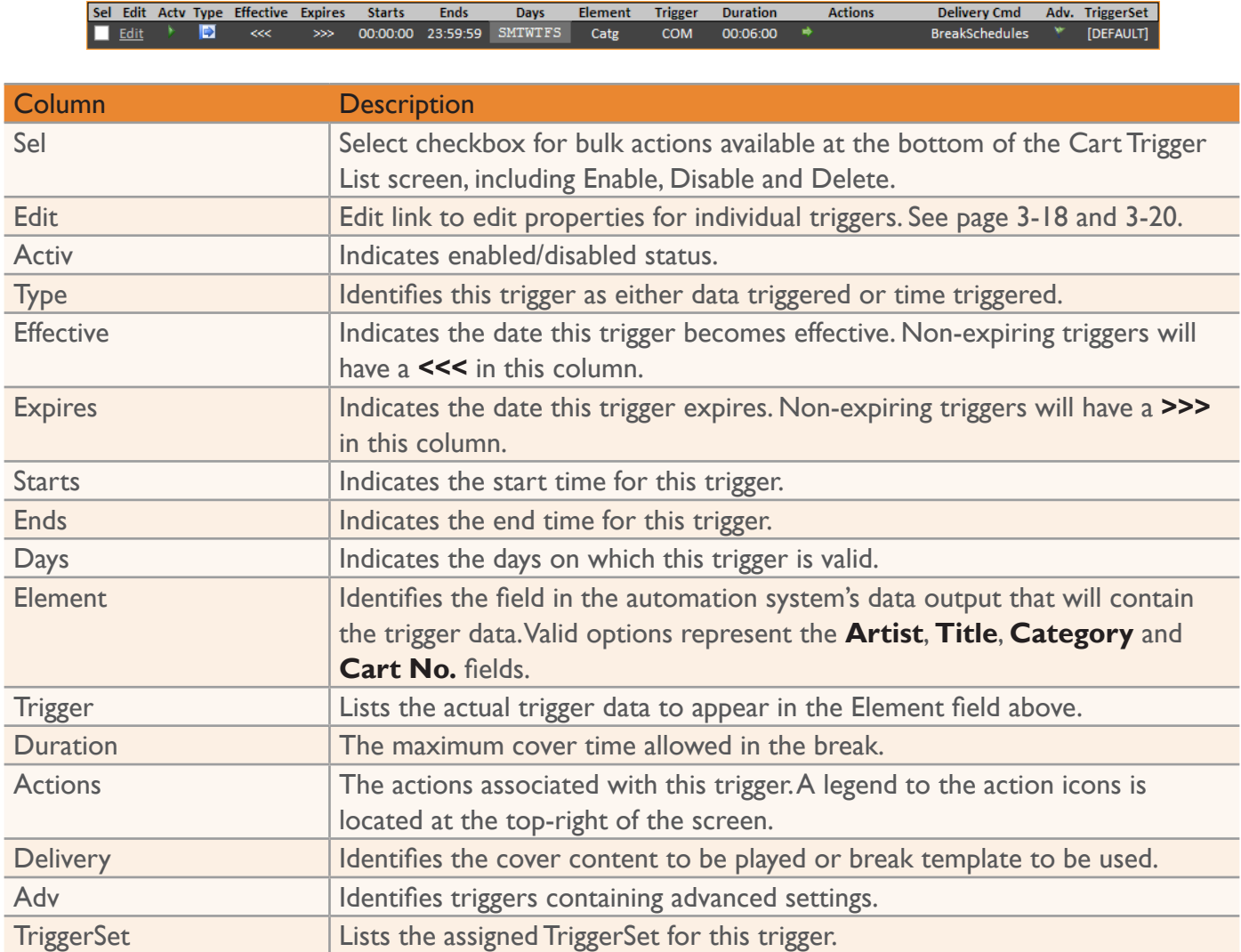

J,

## **Data Trigger Detail**

This screen will open when editing an existing data trigger or creating a new data trigger.

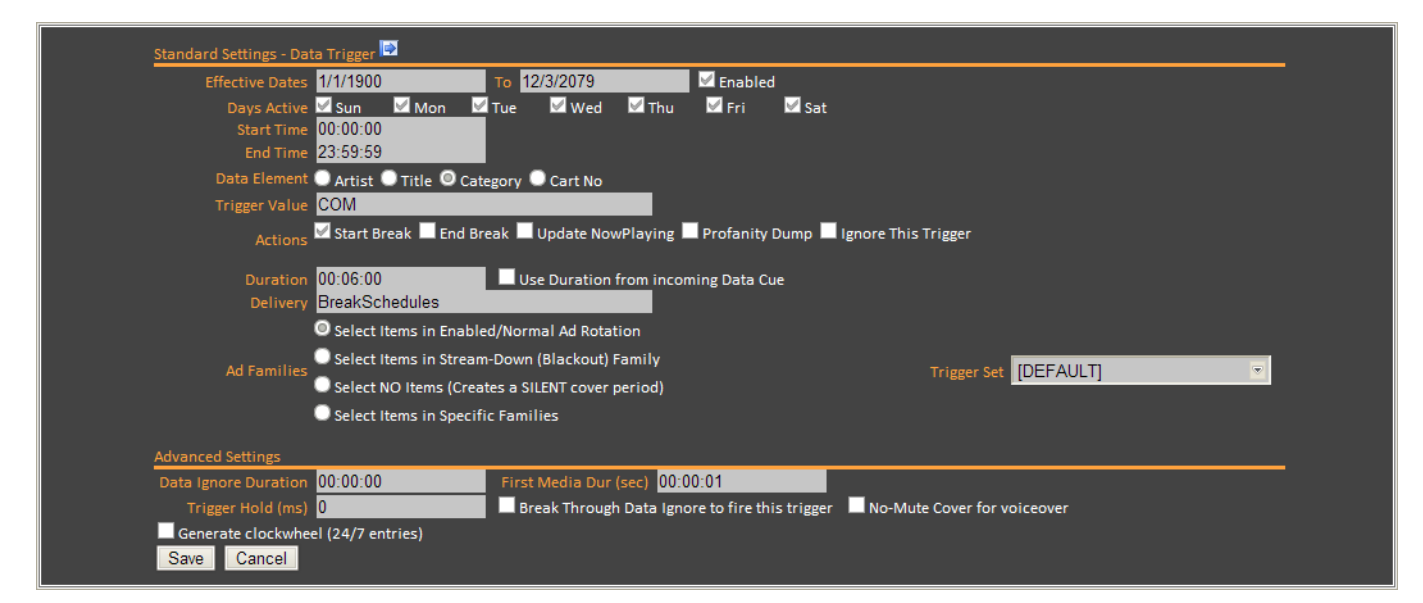

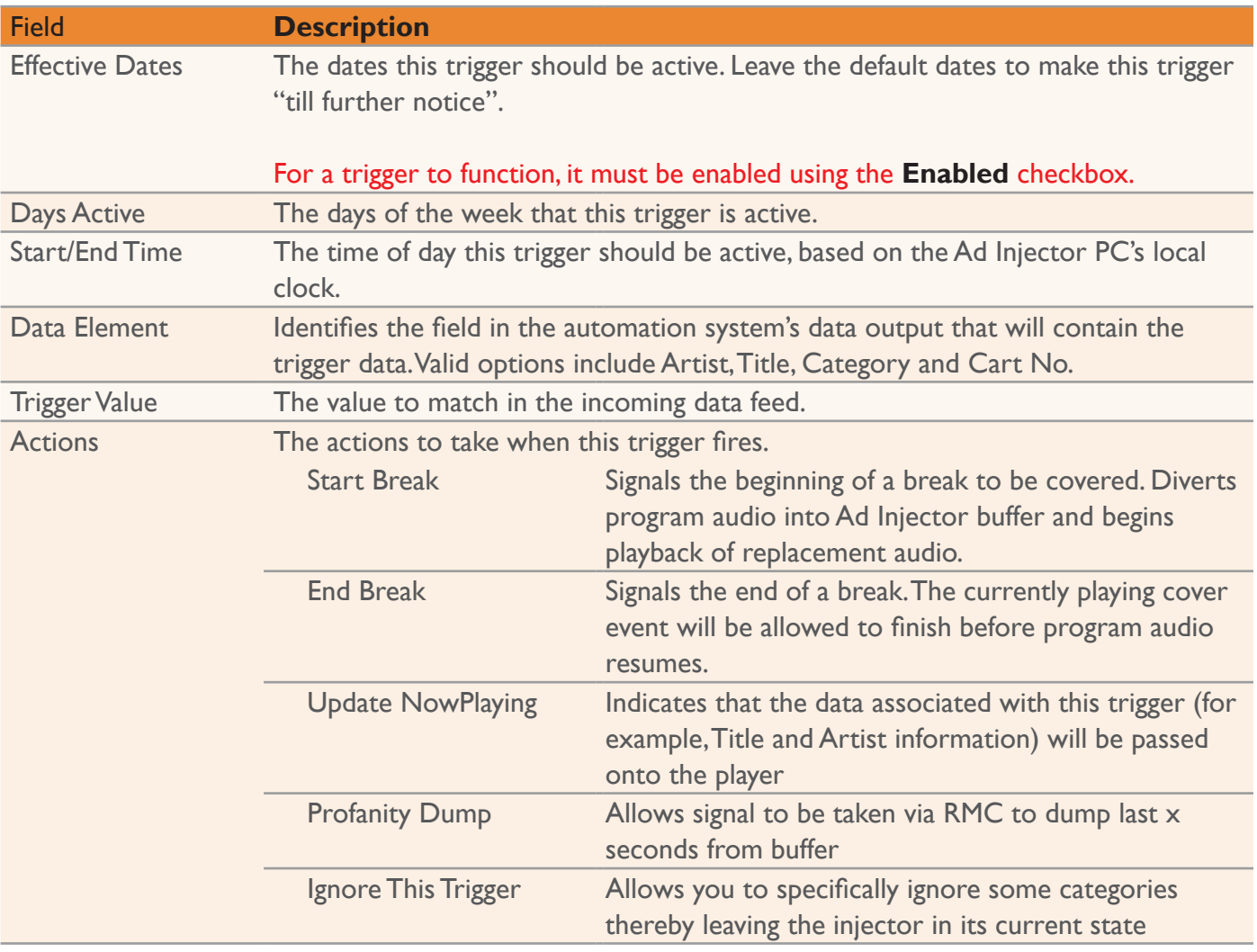

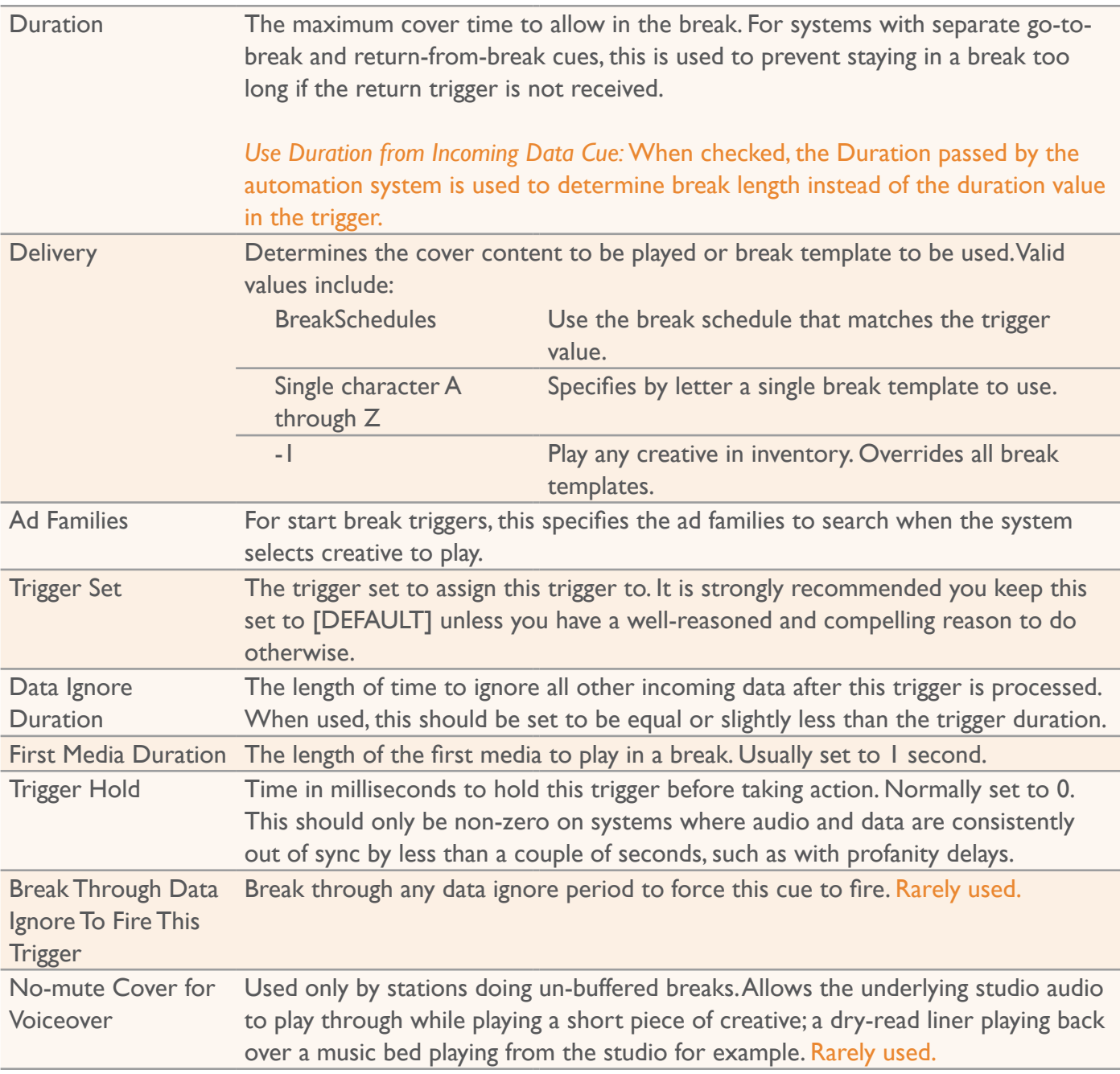

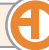

## **Timed Trigger Detail**

This screen will open when editing an existing timed trigger or creating a new timed trigger.

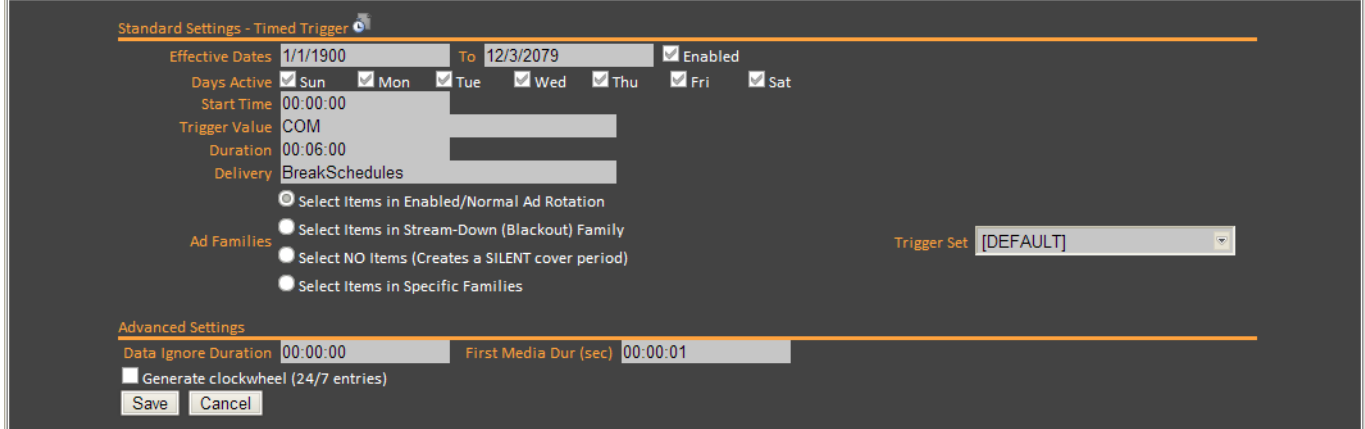

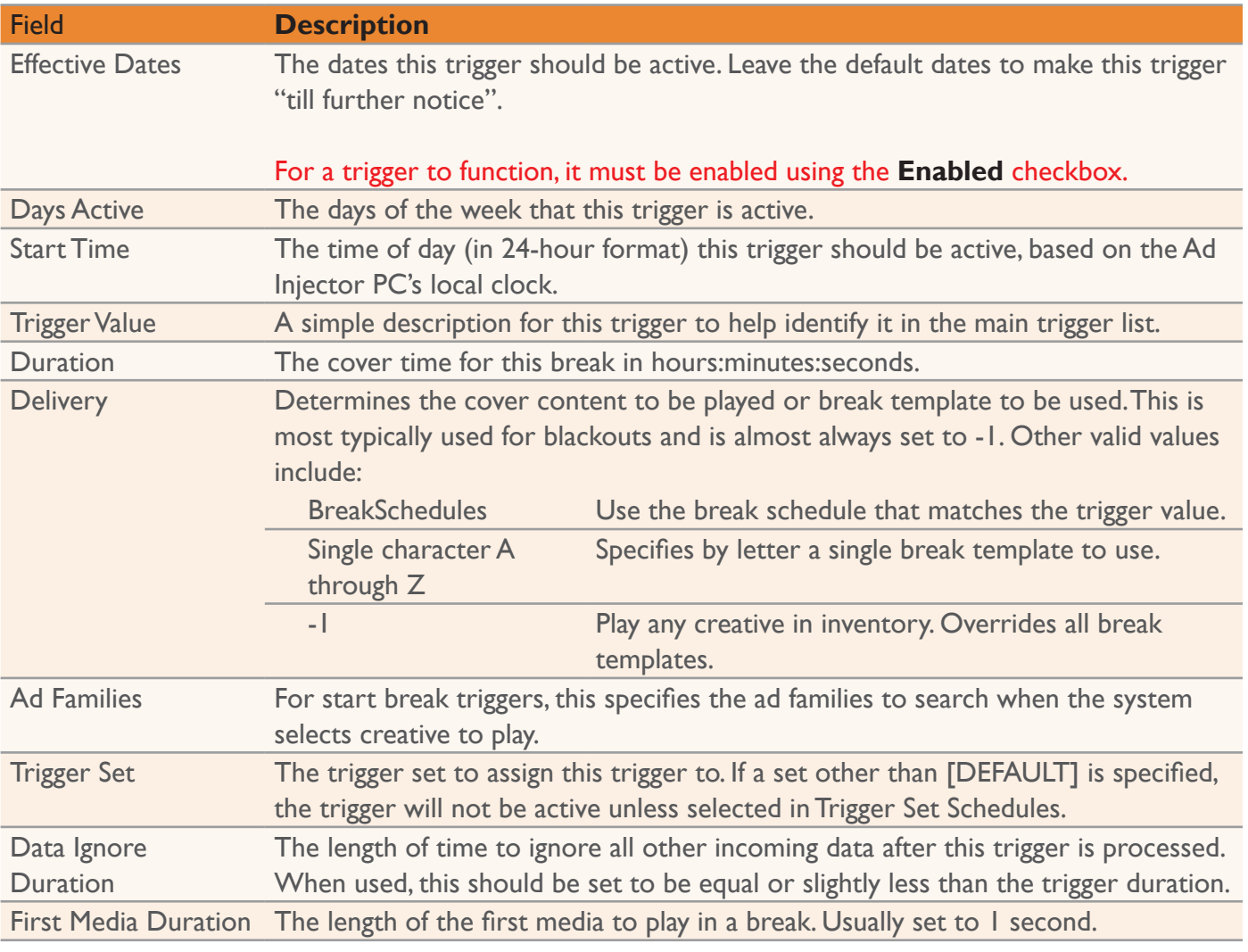